# STEP-MXO2 软件手册

小脚丫 STEP FPGA

**STEP 2018/12/1**

### STEP-MXO2 软件手册

#### 目录

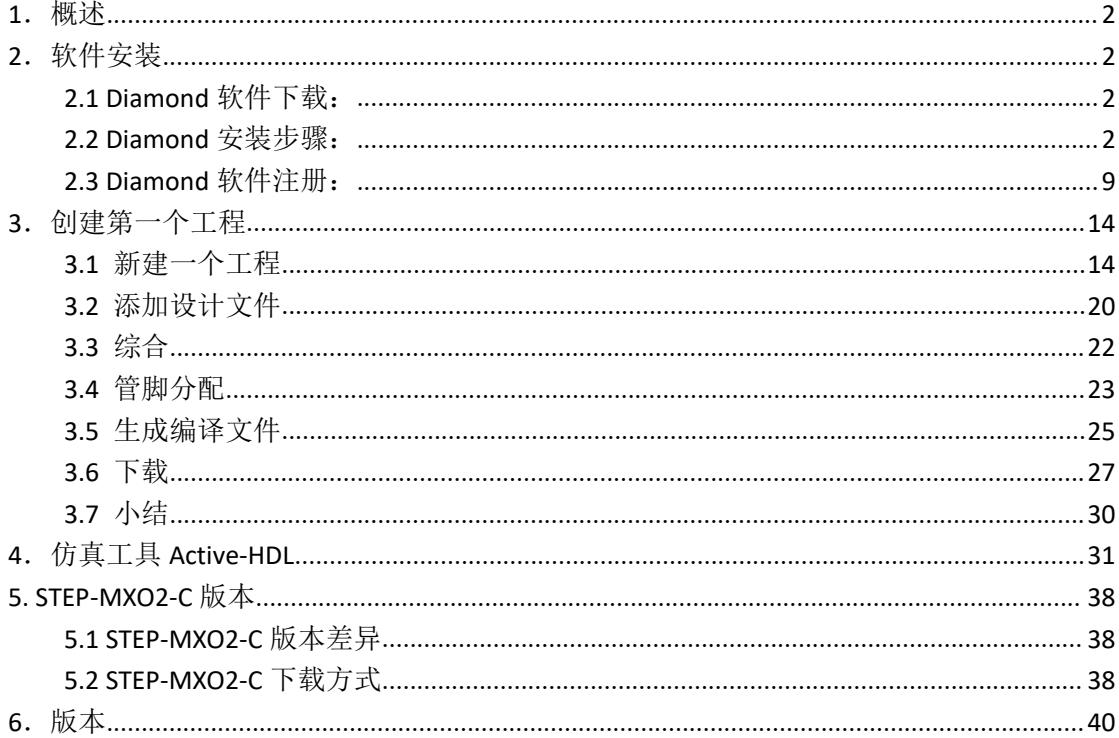

# <span id="page-2-0"></span>**1**.概述

Lattice Diamond 设计软件提供了最先进的设计和实现工具,专门针对成本敏感、低功耗 的莱迪思 FPGA 架构进行了优化——使用低密度和超低密度 FPGA 的应用设计需要灵活性、 验证和可快速重用的特性。

- > 基于 GUI 的完整 FPGA 设计和验证环境
- 可通过多个工程实现以及设置策略对单个设计项目进行设计探索
- > 提供时序和功耗管理的图形化操作环境小脚丫

在 Lattice 官网可以免费下载最新的 Diamond 工具,支持 Windows 系统和 Linux 系统。

## <span id="page-2-1"></span>**2**.软件安装

### <span id="page-2-2"></span>**2.1 Diamond** 软件下载:

1、到 Lattice 官网注册,到如下网址

[http://www.latticesemi.com/zh-CN/Products/DesignSoftwareAndIP/FPGAandLDS/LatticeDiamon](http://www.latticesemi.com/zh-CN/Products/DesignSoftwareAndIP/FPGAandLDS/LatticeDiamond.aspx) d.aspx

下载对应操作系统的最新 Diamond 软件安装包。

2、根据安装指南进行安装。

3、点击许可证页面链接获取许可证。(邮箱获取,免费)

#### <span id="page-2-3"></span>**2.2 Diamond** 安装步骤:

1、双击打开下载好的软件(请注意操作系统的版本和下载软件的版本)。

2、进入安装首页。

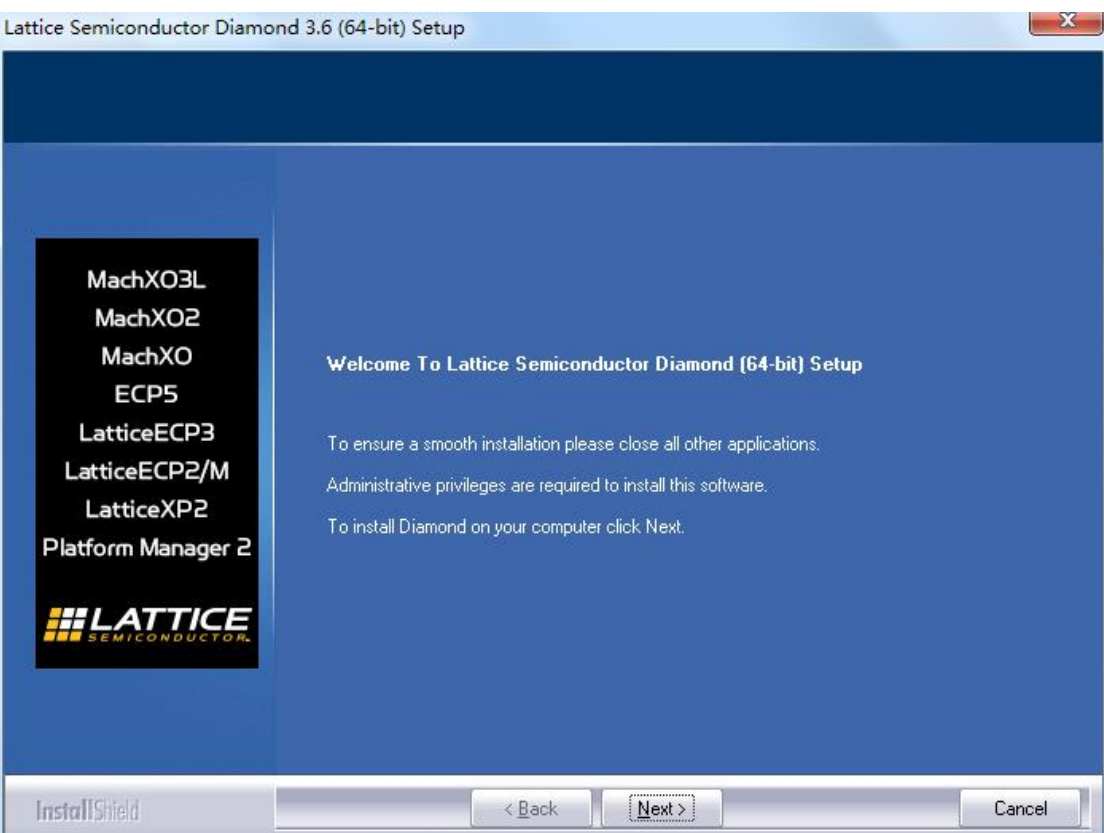

3、点击 Next, 进入协议界面, 不同意就不让你安装, 那同意就是了。。。

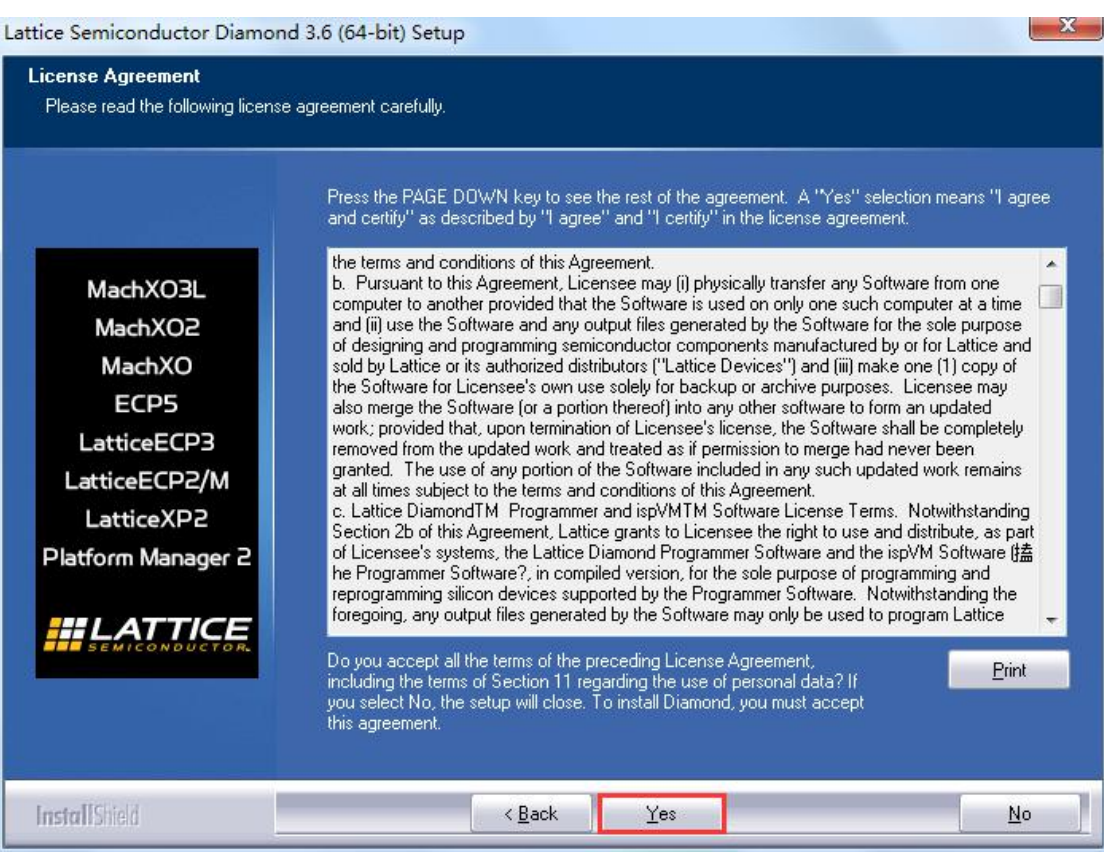

#### 4、修改安装路径,默认是安装在 C 盘。

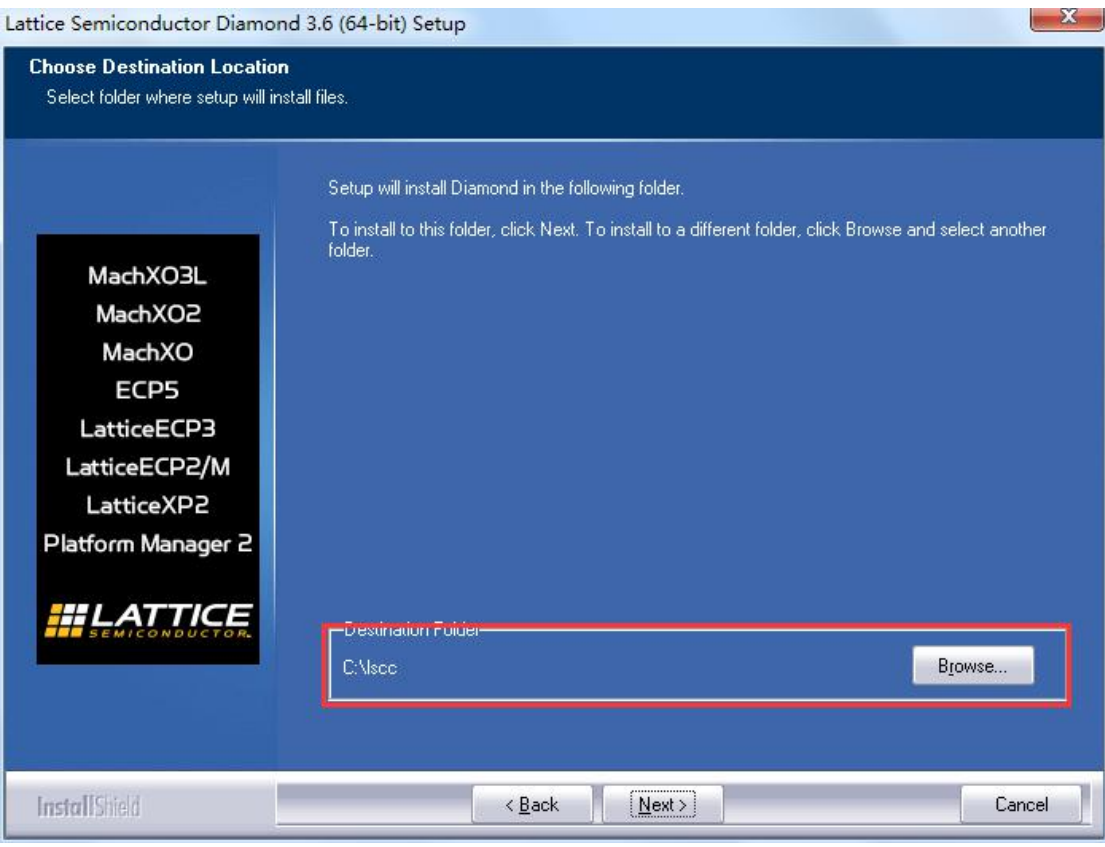

#### 5、修改完路径后,点击 Next,进入工具选项界面。

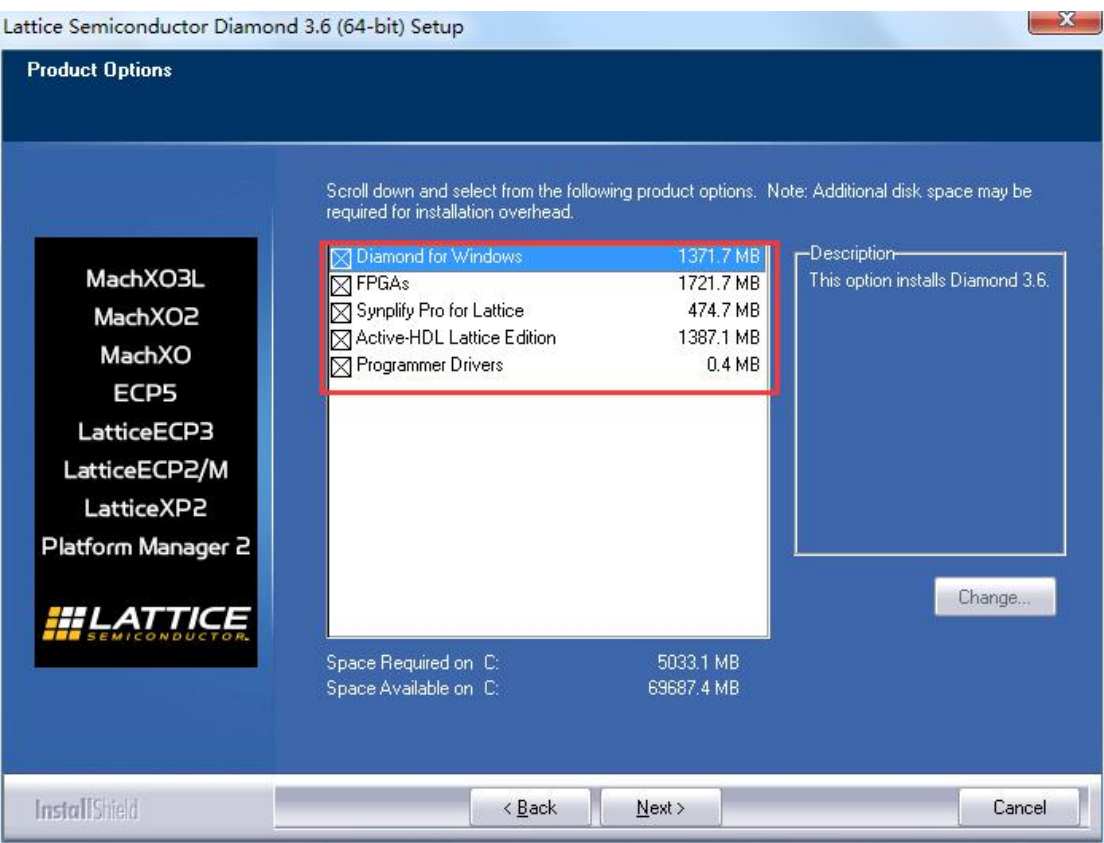

6、我是选择默认设置,即全部安装。注意叉叉是表示选择。点击 Next,进入文件夹名设置。 当然你可以根据自己喜好,修改文件夹的名字。

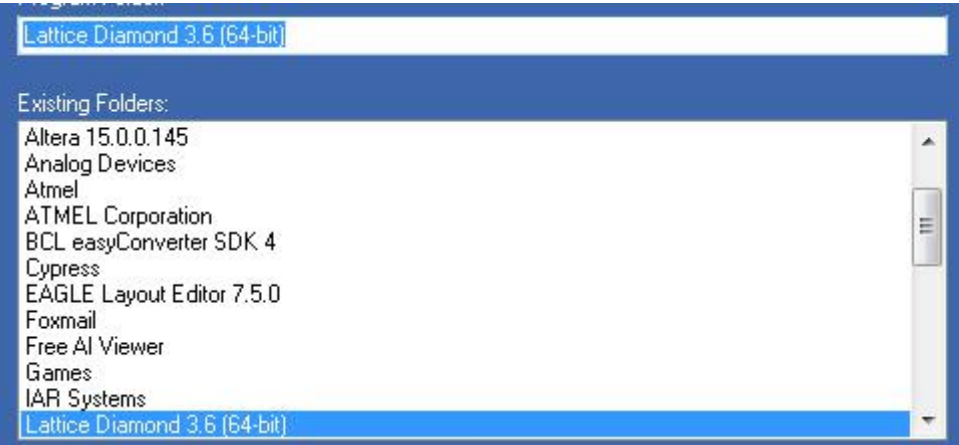

7、接下来就是认证设置。没有 USB key,就只能选择 Node-Lock License。关于 Node-Lock License 和 Floating License 的区别可以参考下面这个博客:

TestComplete 浮动许可证(Floating license)与节点锁定许可证(Node-locking license) 区别

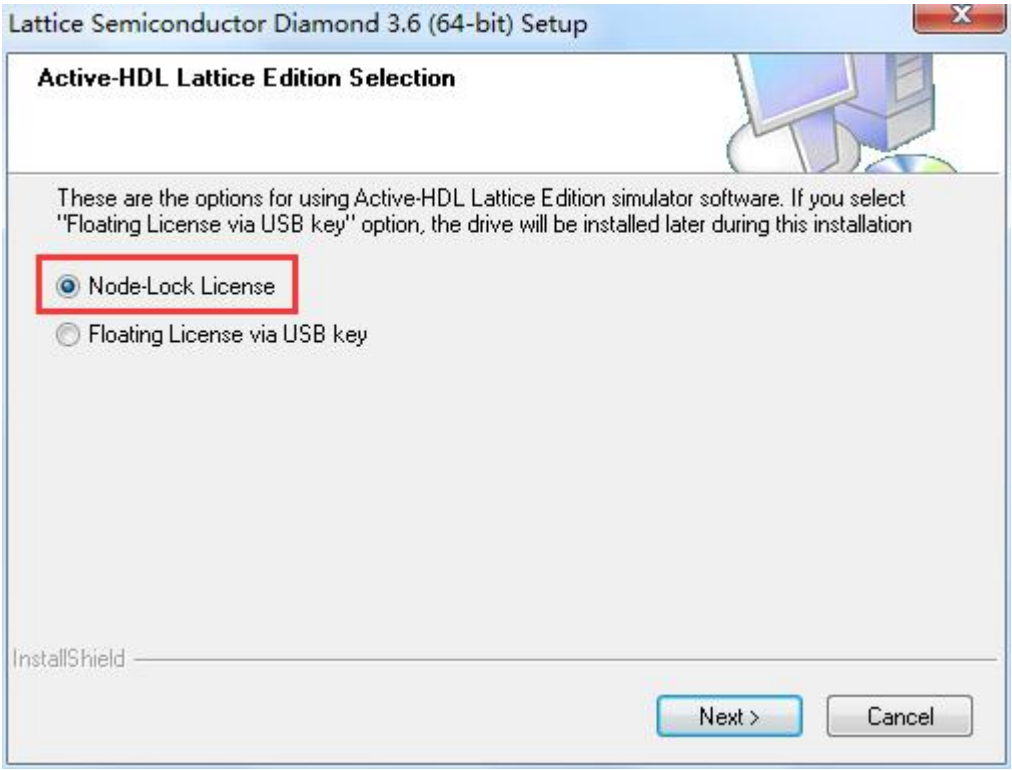

8、点击 Next,选择是否创建桌面快捷键。

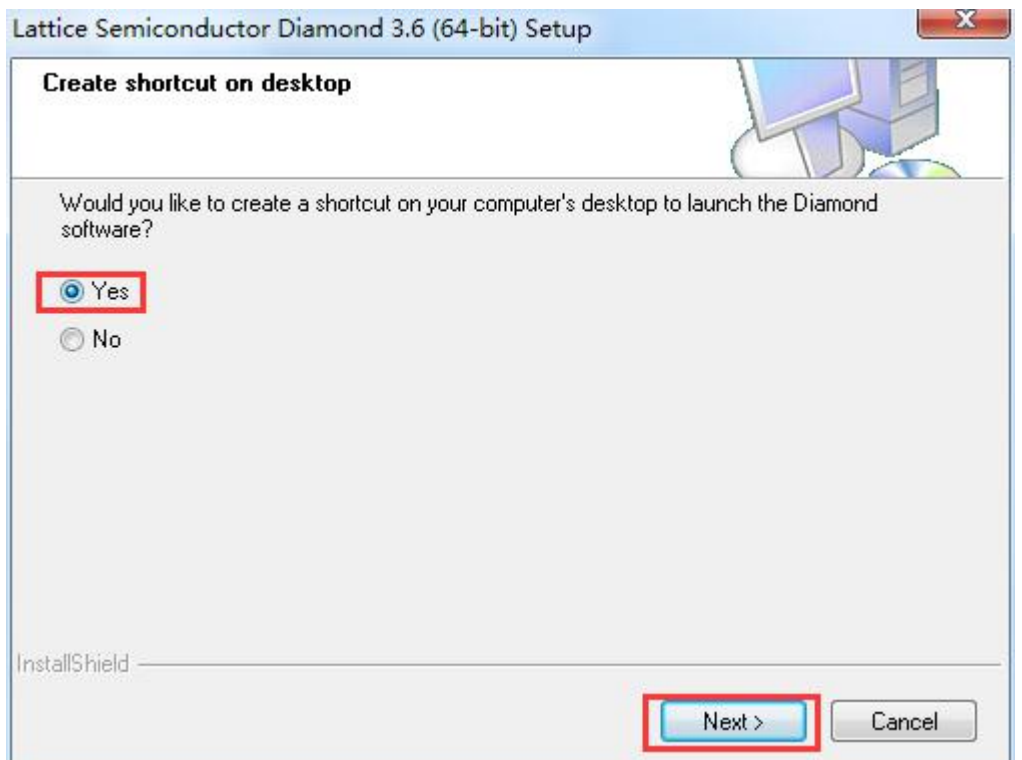

9、点击 Next, 选择是否安装 USB 驱动, 这个必须同意!!!

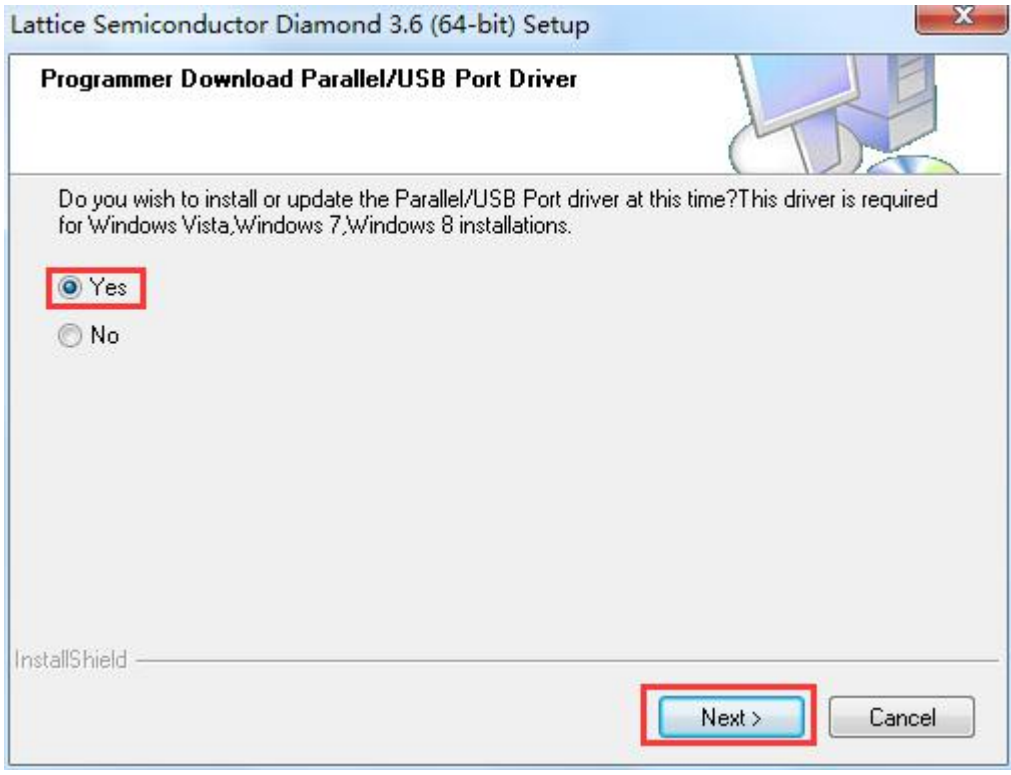

10、完成这一系列设置后,软件列出所有设置内容。

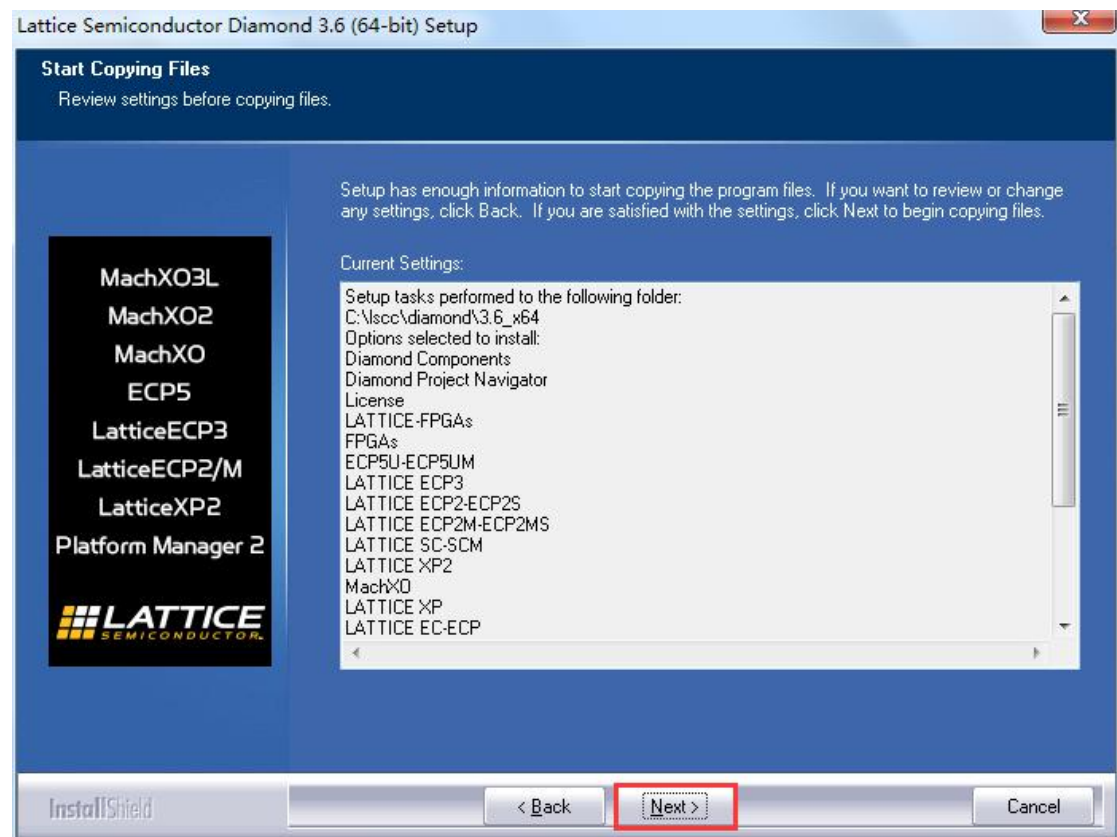

11、点击 Next, 正式进入安装环节。软件会评估一下本机系统,决定是否继续安装。

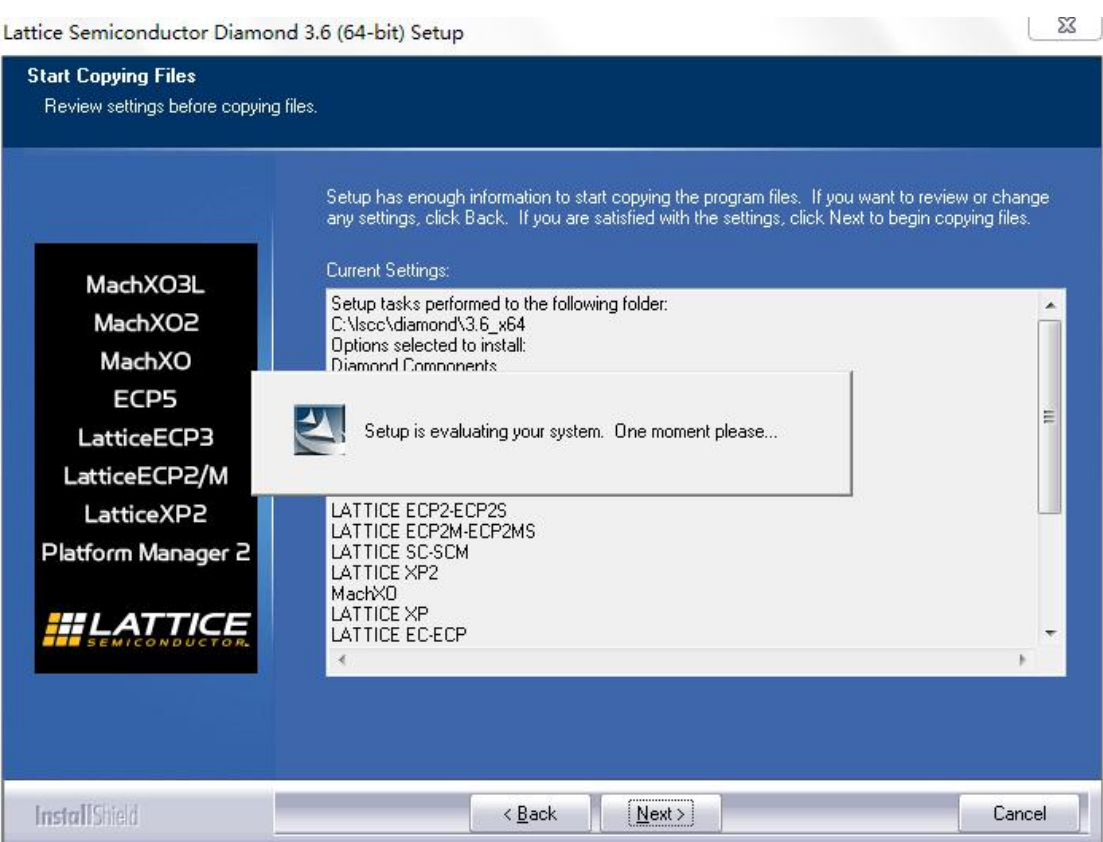

、一般配置的 PC 机都可以通过评估。进入安装。

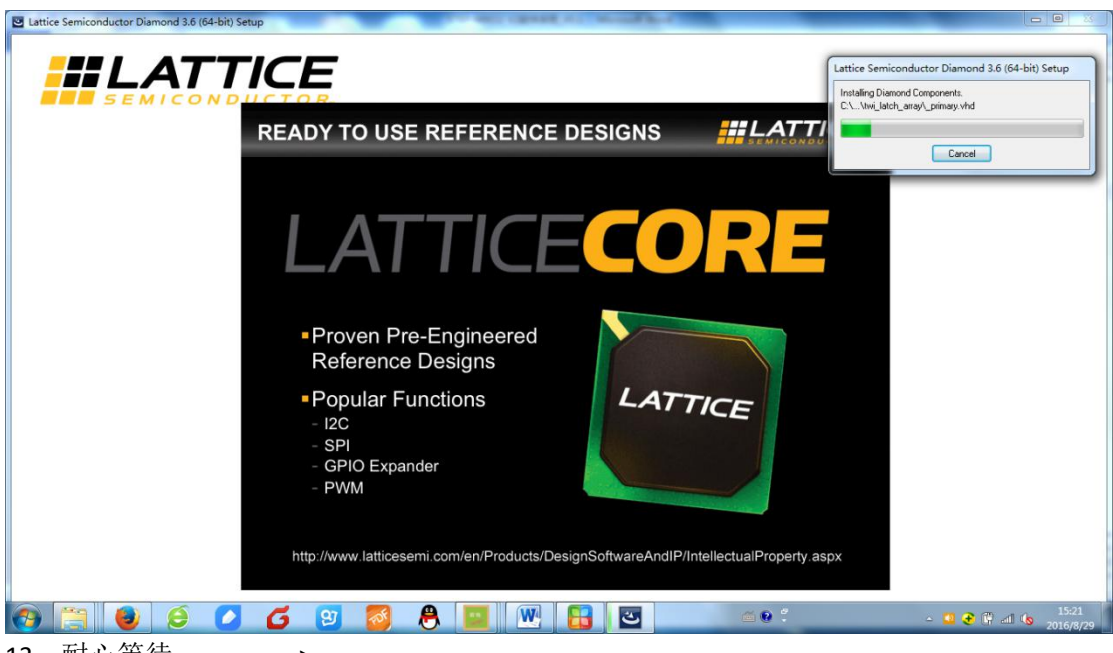

、耐心等待=========>

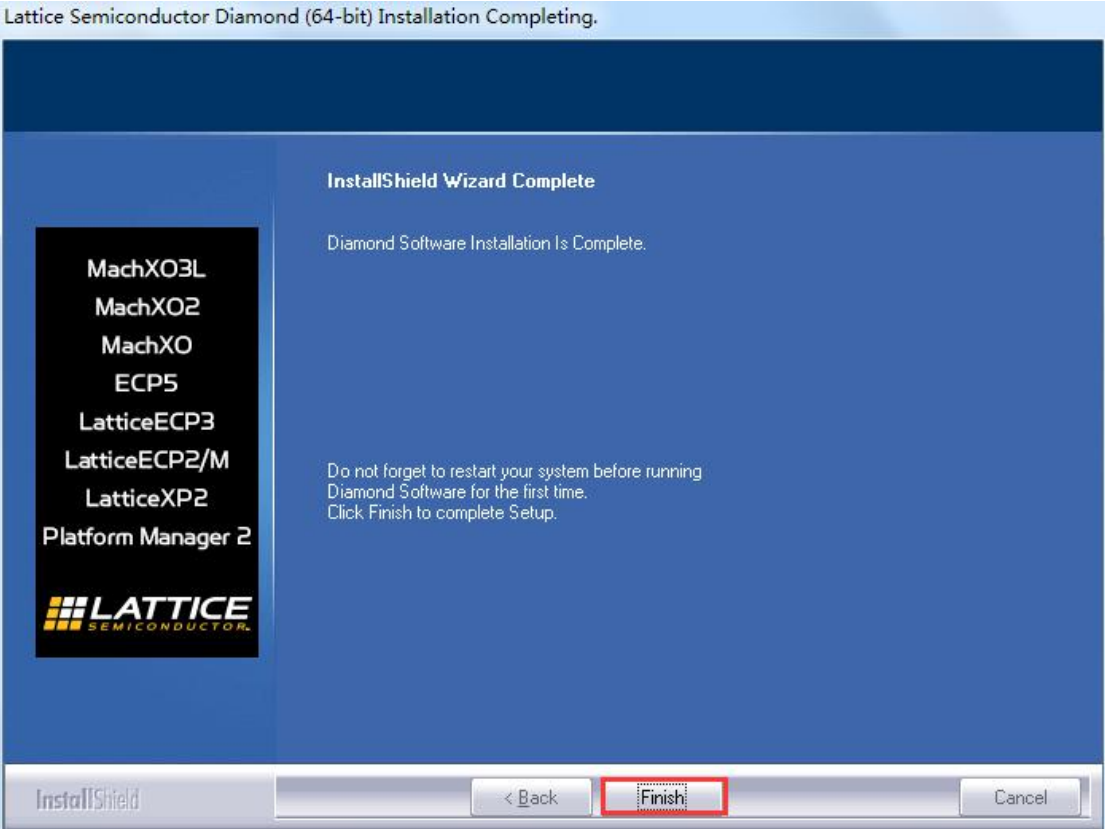

、点击 Finish,完成安装。

改用一个新的工具通常比较困难,但莱迪思通过

### <span id="page-9-0"></span>**2.3 Diamond** 软件注册:

1、Diamond 软件不仅提供了简单易用的操作环境,而且提供免费许可证使得用户能够设计 并评估 Diamond 软件支持的不带 SERDES 的器件的性能。免费许可证获取十分简单,首先在 Lattice 官网注册一个账号(需要邮箱)。

2、访问官网页面 <http://latticesemi.com/Support/Licensing.aspx>,点击获得一个免费许可证。

Lattice Diamond 设计软件

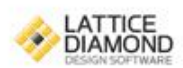

#### Lattice Diamond免费许可证

Lattice Diamond设计软件提供了最先进的设计和实现工具,专门针对成本敏感、低功耗的莱 迪思FPGA架构进行了优化。免费许可证使得用户能够设计并评估Diamond软件支持的不带 SERDES的器件的性能。

获取一个许可证您需要:

■ 物理MAC地址 (12位十六进制值)

获取一个免费许可证

3、填写机器物理地址,生成一个 license.dat 文件,将会发送到注册所用的邮箱。

#### Please follow these steps to request your Lattice Diamond Free Software license:

1. Review and update your Web Account Information below by clicking on the Update Your Account button.

2. Fill in the Software License Request Form and Submit.

Host NIC: You can find your PC Network Interface Card ID by opening an MS-DOS window, typing "ipconfig /all" and pressing Enter. The Physical Address is a 12-digit hexadecimal value split into pairs with dashes, like this: 00-01-02-66-1D-E0 Please enter this information without dashes like this: 000102661DE0.

After you successfully complete and submit this form, a new license file with instructions on how to install it will be e-mailed to you.

For any questions, email lic admn@latticesemi.com

If you have experienced an Aldec license check out error, please check out a new license.

#### Software License Request Form

Note: The license file will be sent to the web account email address:

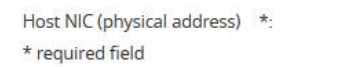

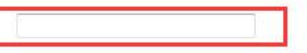

VI verify that I am not an employee of Cadence Design Systems, Mentor Graphics Corporation, or Magma Design Automation

Generate License (click once)

NOTE: This form requires JavaScript to be enabled in your web browser in order to process your request.

4、在软件安装过程中,已自动添加系统环境变量。只需将申请的 license.dat 文件拷贝到安 装目录下的 license 文件夹中,本文例为: D:\lscc\diamond\3.6\_x64\license\

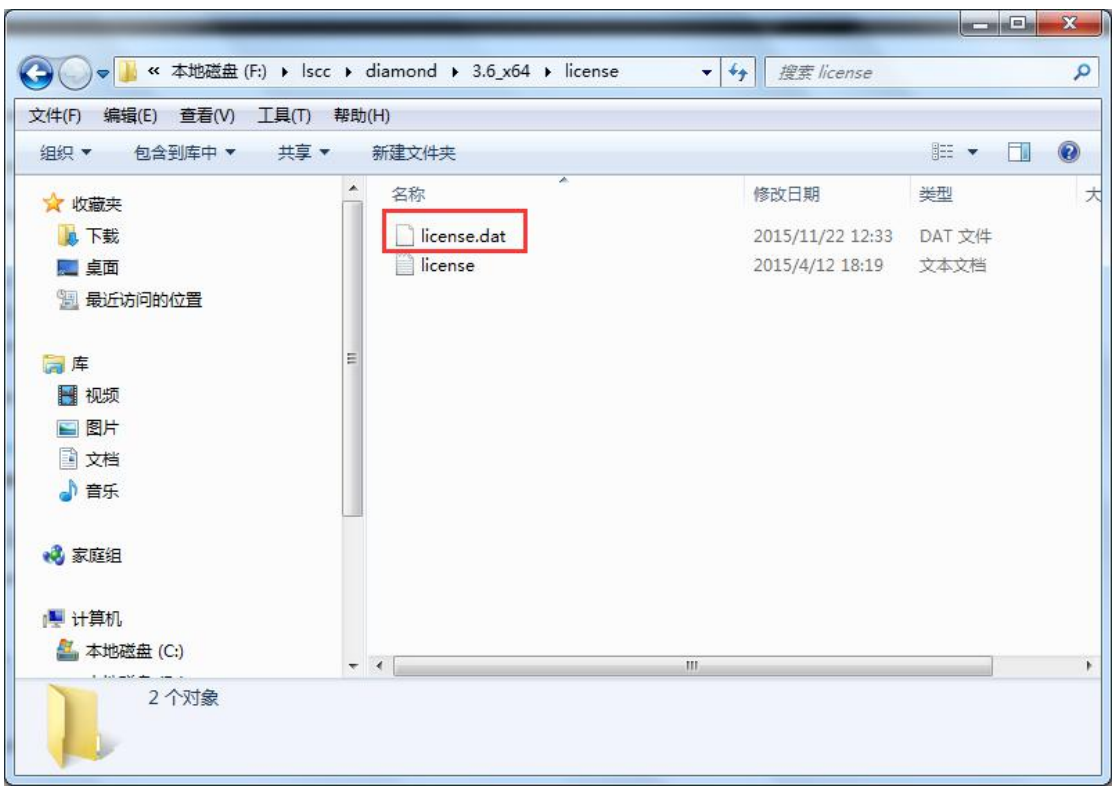

至此完成 License 文件设置,可以开始使用 Diamond 进行设计了。

#### 注意!!!

如双击打开 Diamond 软件是出现如下错误,则表示环境变量设置有问题。

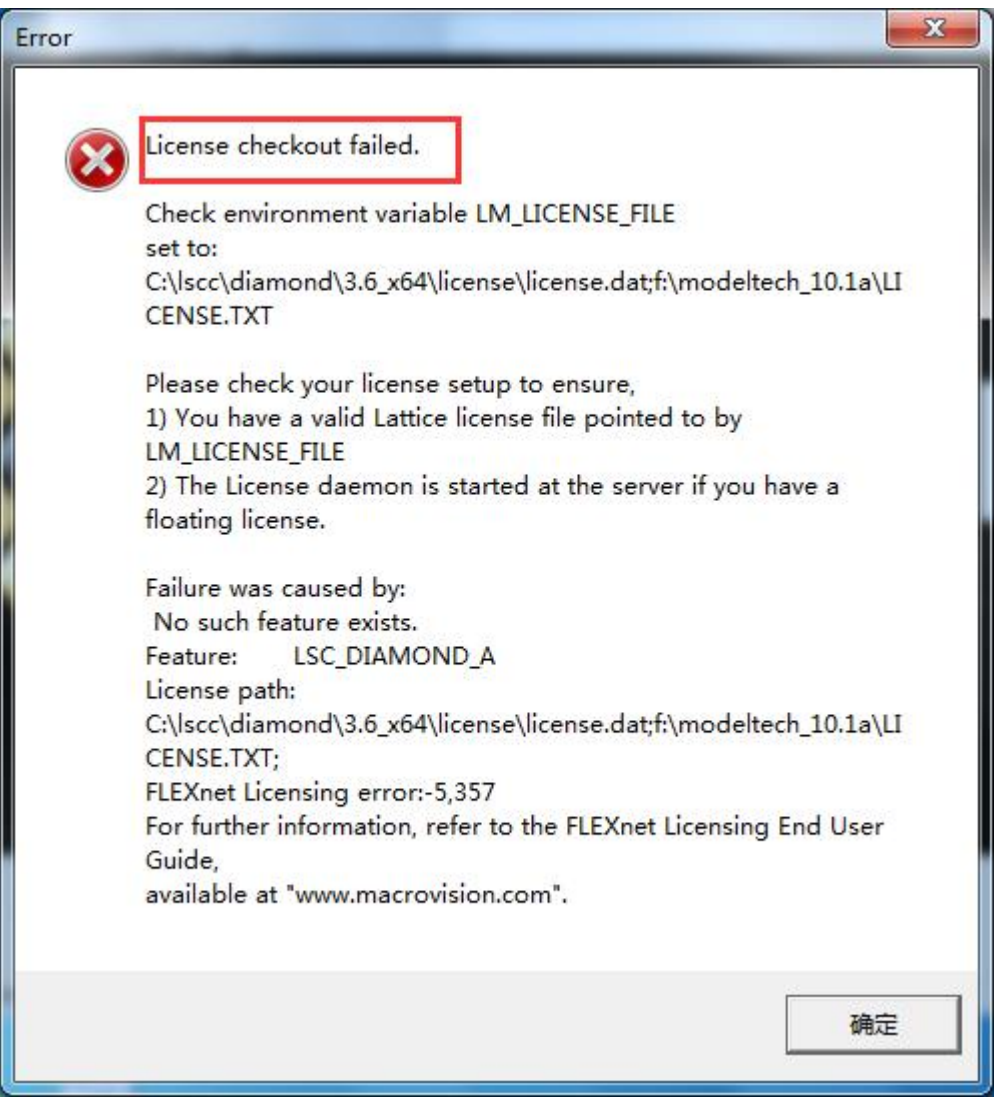

解决方法是: 右击"计算机"选择属性,进入控制面板中的系统属性界面。

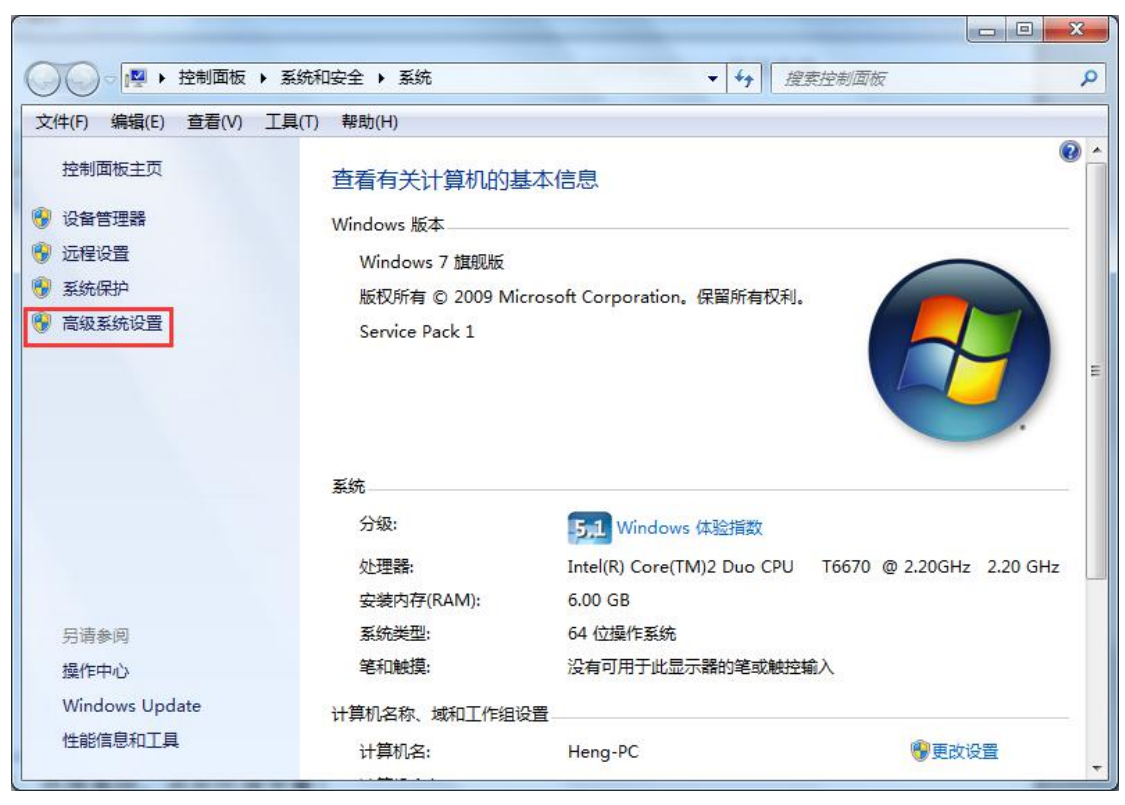

点击高级系统设置。选择高级,点击环境变量!

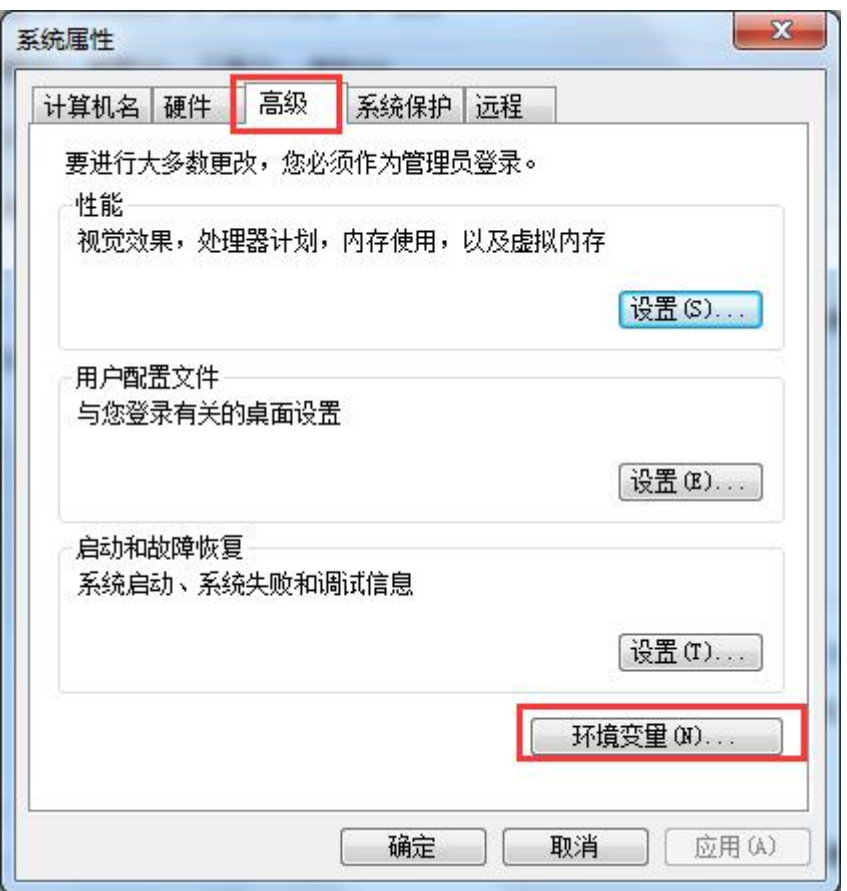

进入环境变量设置界面,查看用户变量中是否存在与系统变量 LM\_LICENSE\_FILE 相冲突的变

量。

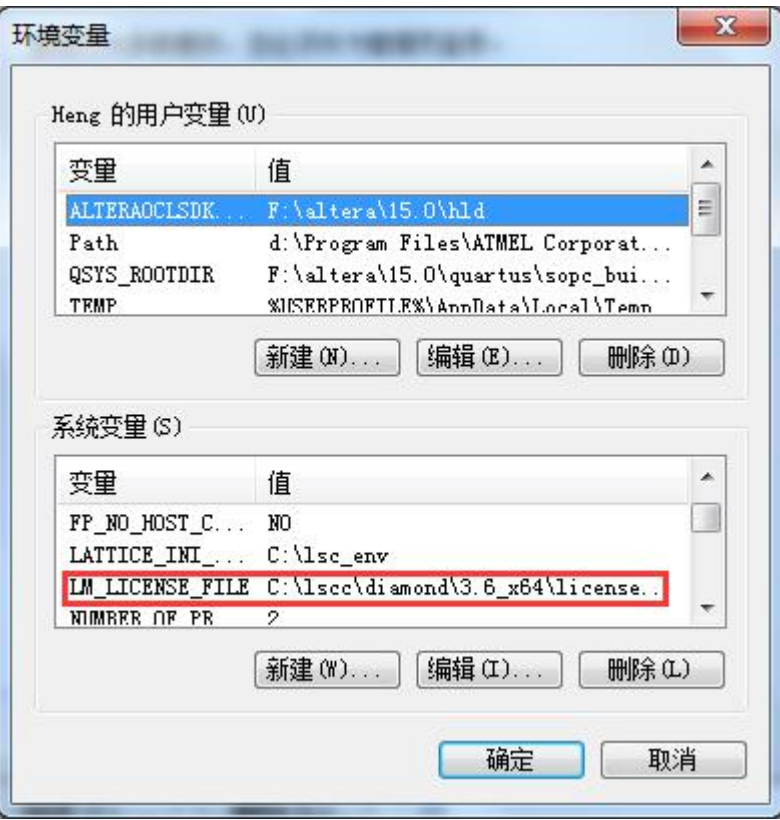

# <span id="page-14-0"></span>**3**.创建第一个工程

### <span id="page-14-1"></span>**3.1** 新建一个工程

1、在 Diamond 软件面板上,选择 File>New>Project,进行新工程创建。

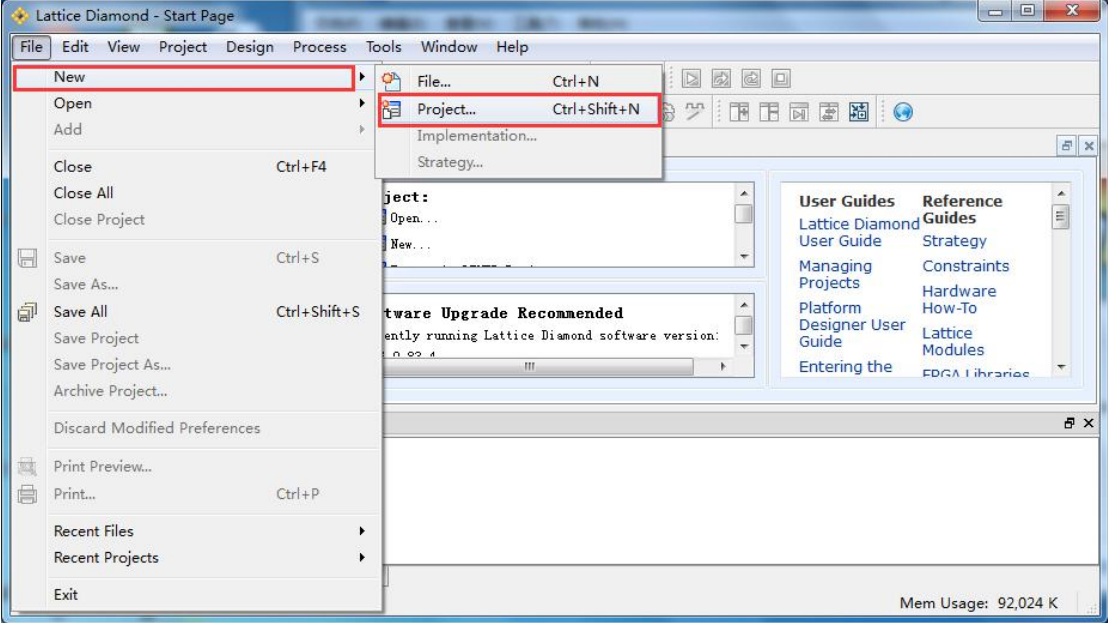

2、创建新工程,点击 Next,开始工程设置。

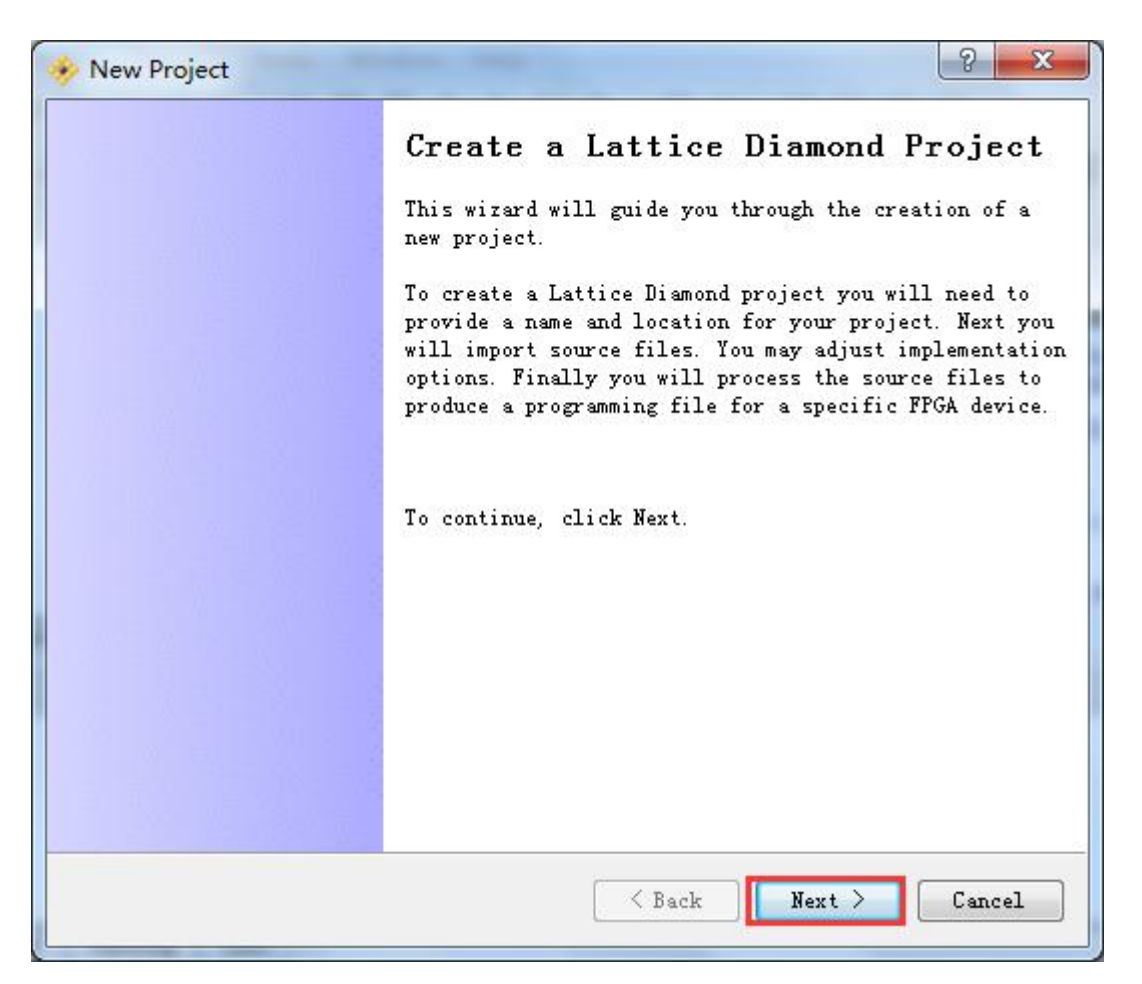

3、设置工程名称和工程所在路径,此处要注意:工程路径必须创建并选择工程文件夹,否 则所有相关文件均会在上一层目录中。如本例,若路径仅选择 E:/Step FPGA, 则 And Gate 工程所有文件均保存在 Step\_FPGA 中。完成设置后点击 Next。

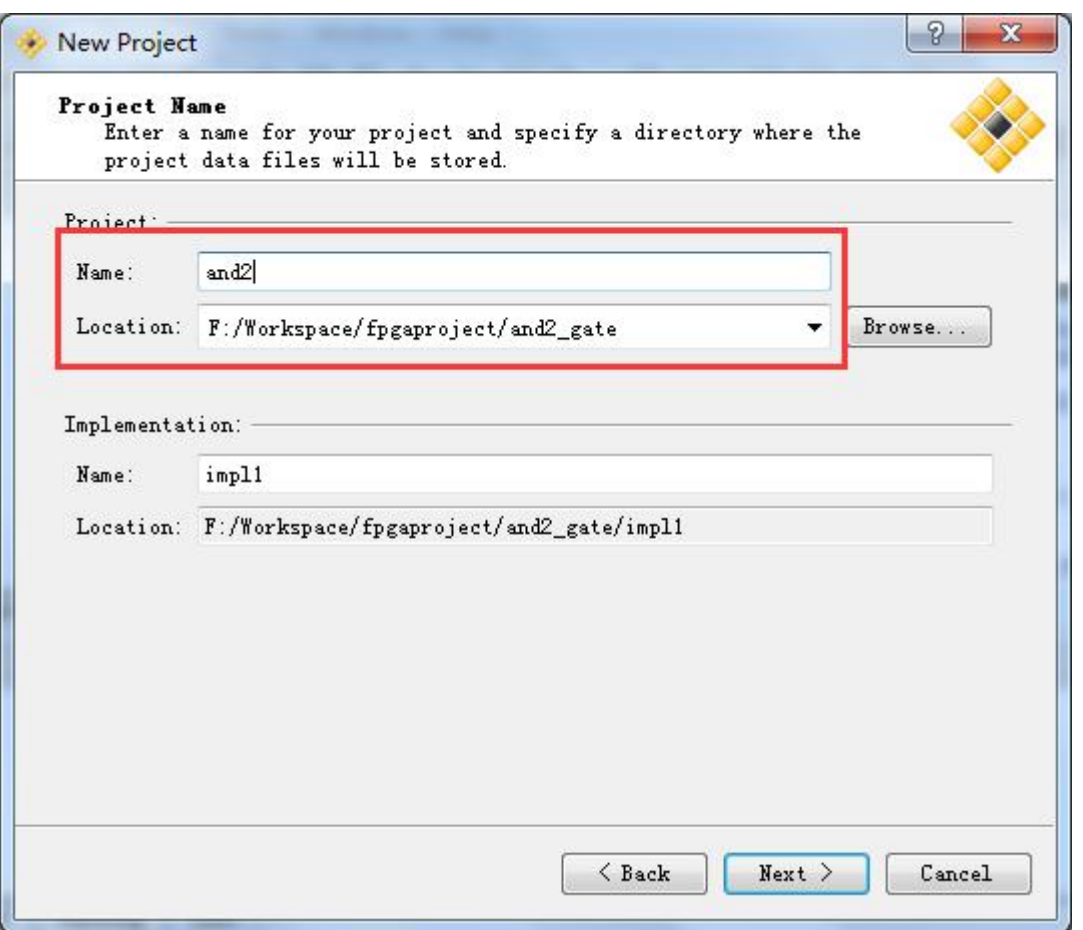

4、添加相关设计文件或约束文件。有必要提醒:务必勾选 Copy source to implementation directory,否则会影响原文件。若无需添加则直接 Next。

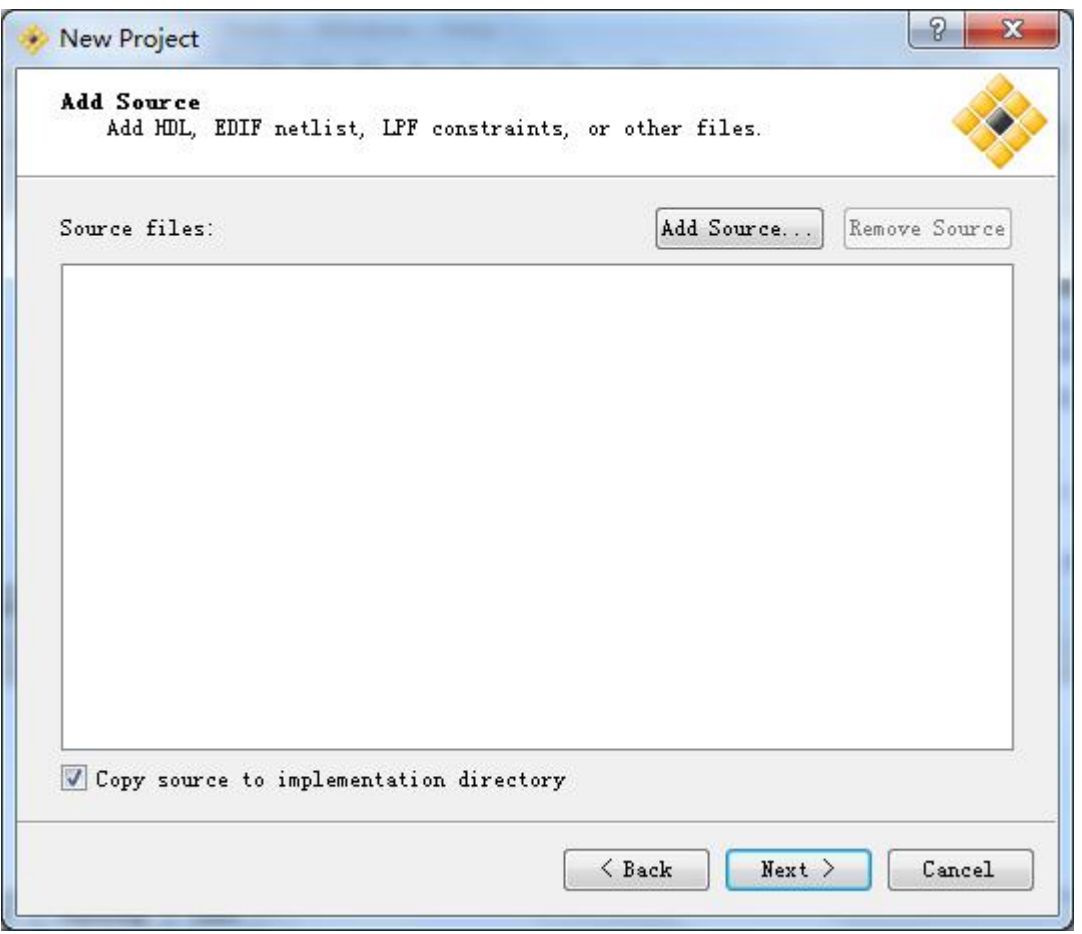

5、器件选择:LCMXO2-4000HC-4MG132C。务必按照下图所示选择。完成设置后点击 Next。

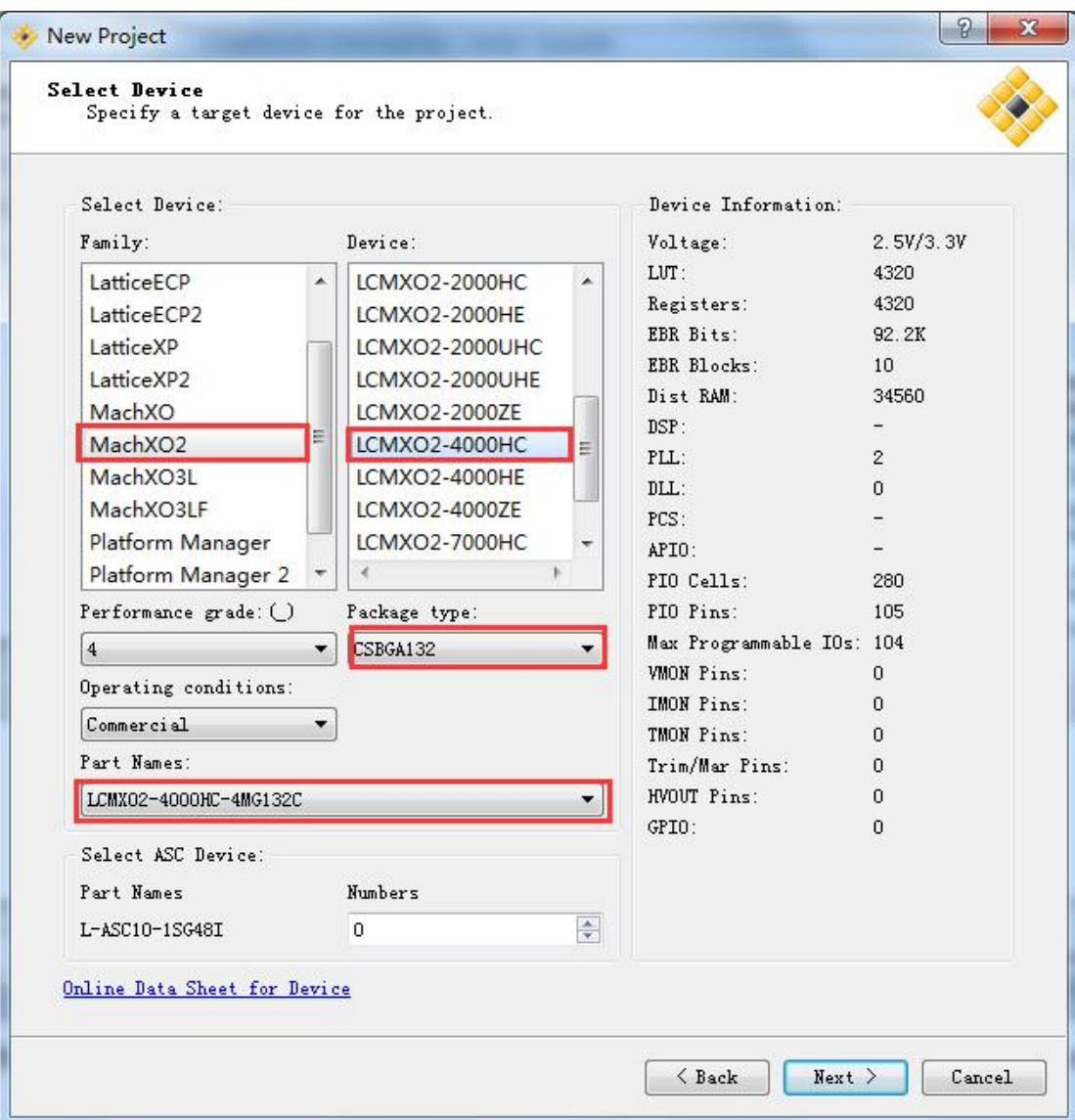

6、综合工具选择,可以选择第三方综合工具,但本人一般使用原厂综合工具,故默认设置。 直接 Next。

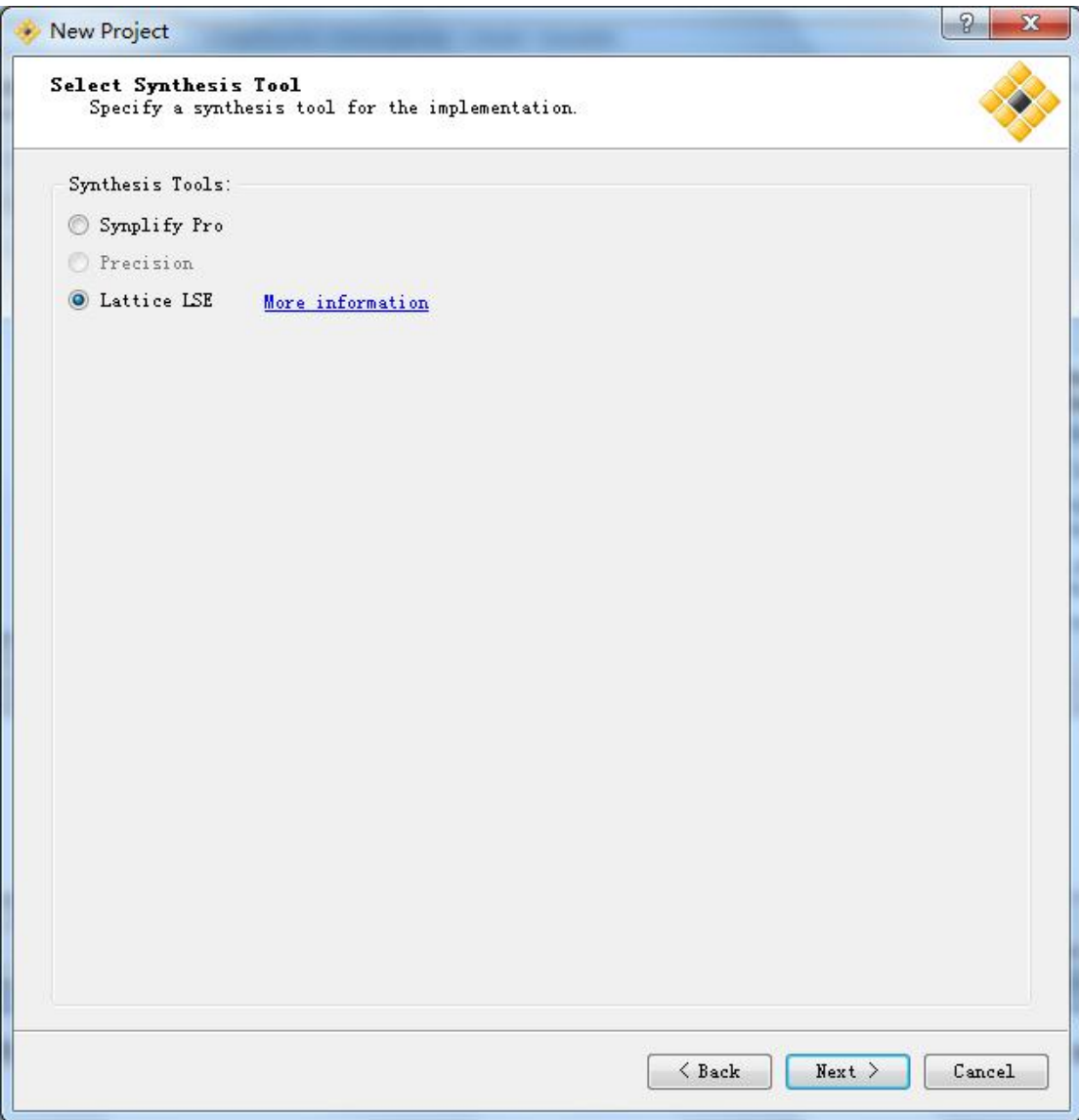

7、当看到下图, 说明工程创建已经完成。点击 Finish 就 OK 了。

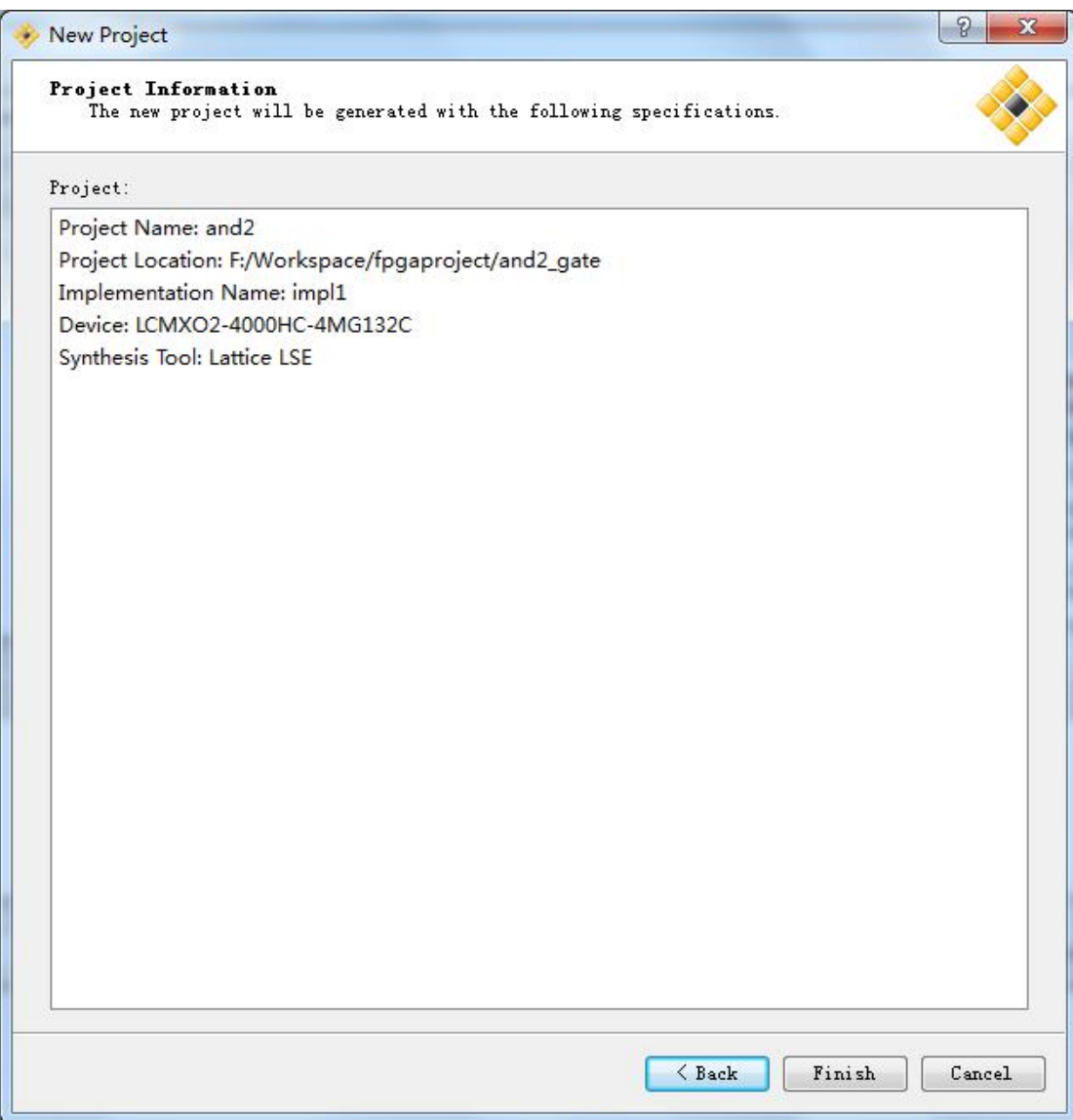

### <span id="page-20-0"></span>**3.2** 添加设计文件

1、在 Diamond 软件面板上,选择 File>New>File,进行新文件创建。

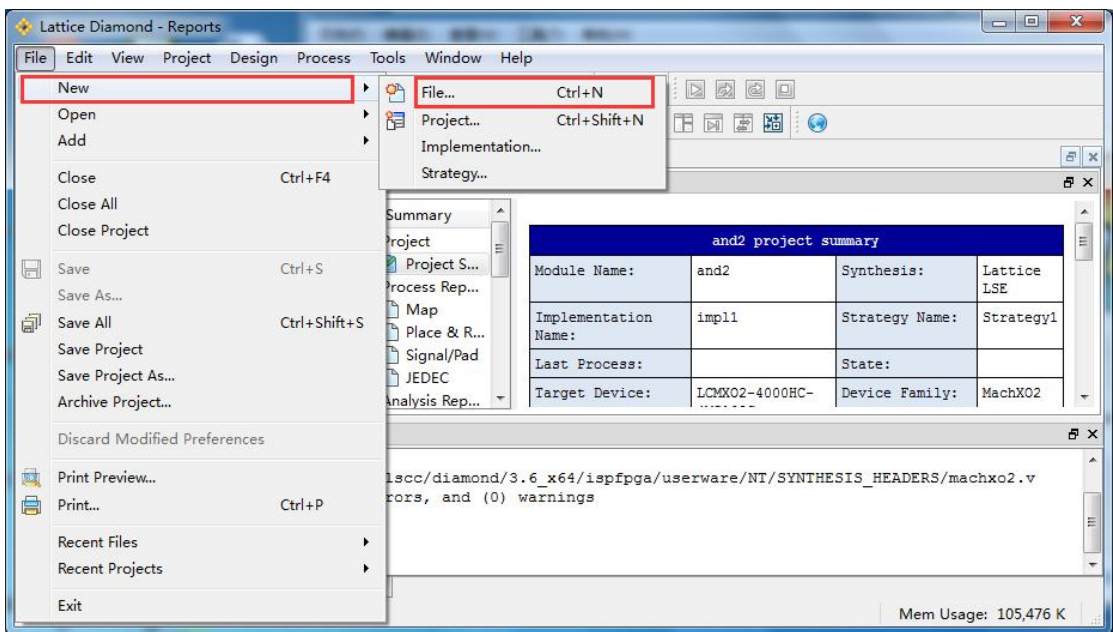

2、在文件创建界面,选择合适的文件类型。本文添加 Verilog HDL 设计文件。选好类型,设 置文件名称。点击 Yes, 完成创建。

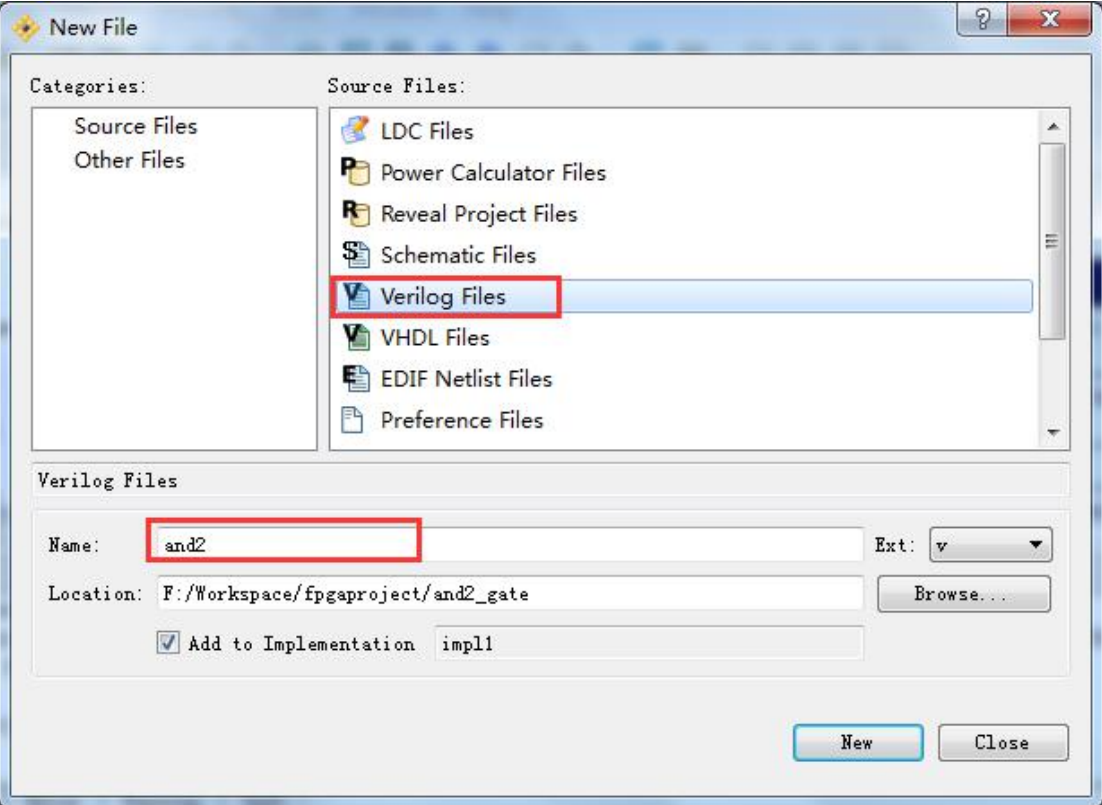

3、在新创建的 Verilog 文件中进行 Verilog HDL 代码编写。编写完成后,保存。IDE 自动将模 块更新到左侧 Hierarchy(层次)窗口。

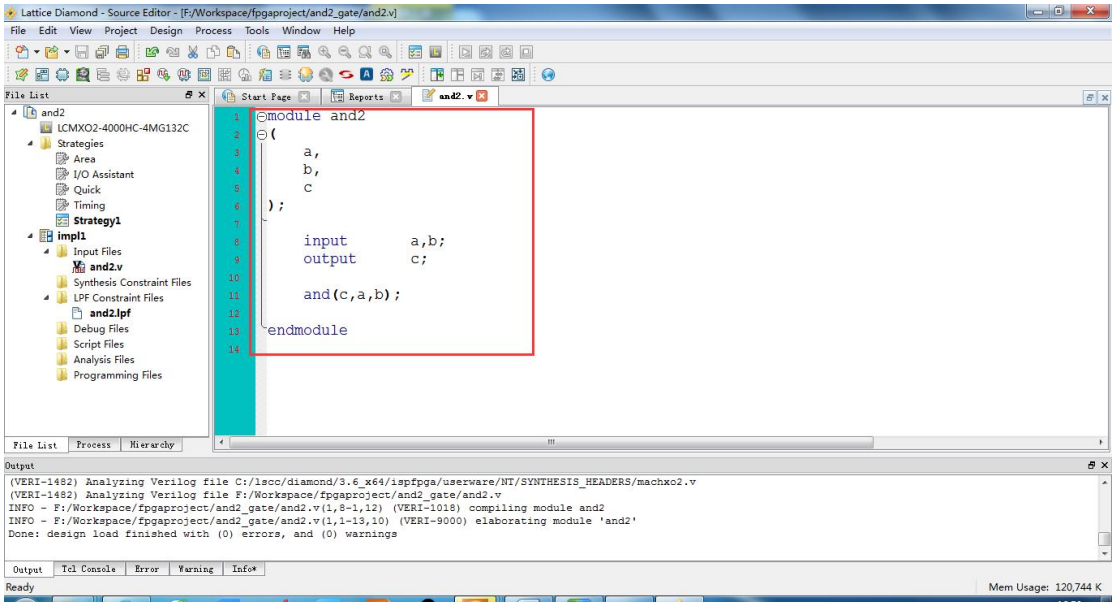

```
代码如下:
```
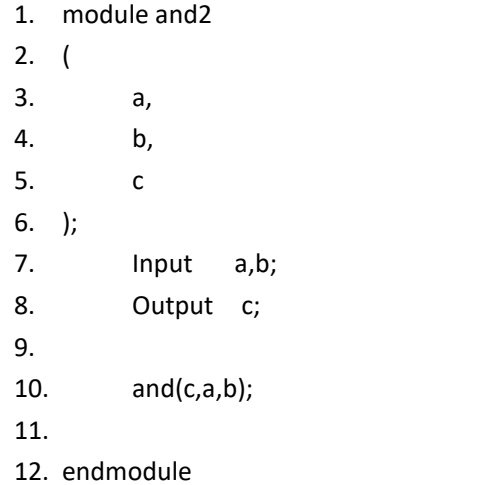

### <span id="page-22-0"></span>**3.3** 综合

编写好代码,需要进行验证。在 IDE 左侧,选择 Process。双击 Synthesis Design,对设计进 行综合。

Synthesis Design:综合是将我们语言描述的逻辑转换成门级电路的过程,同时针对 Lattice 的 FPGA 进行了优化。

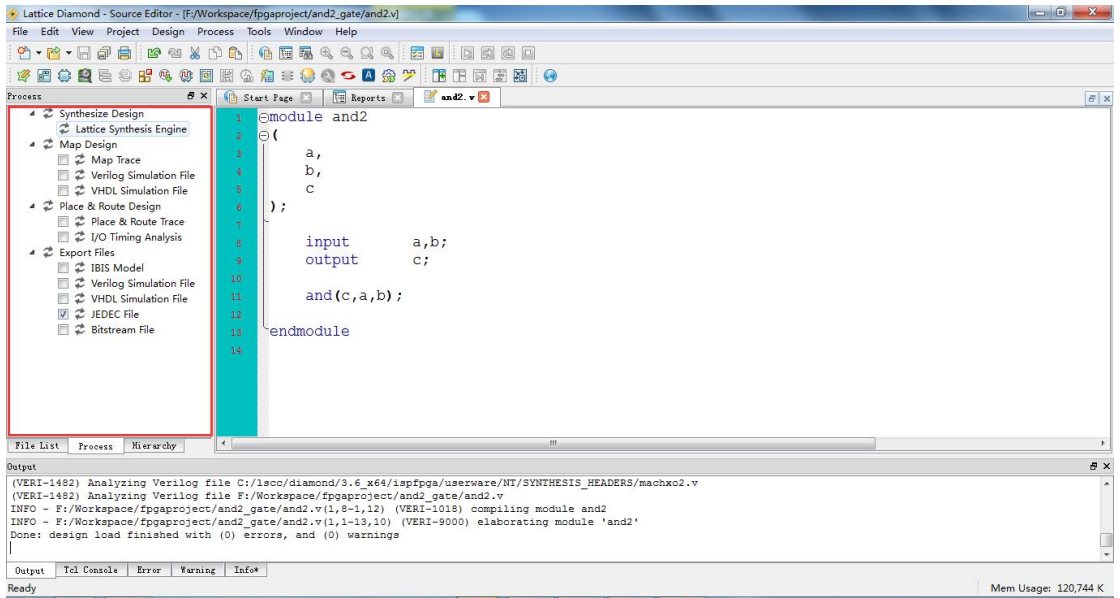

若设计没有问题,在选项前面会有绿色的对号。。。若出错都是红色的叉叉。。。还不知道如果 是警告会是什么符号,黄色的叹号?

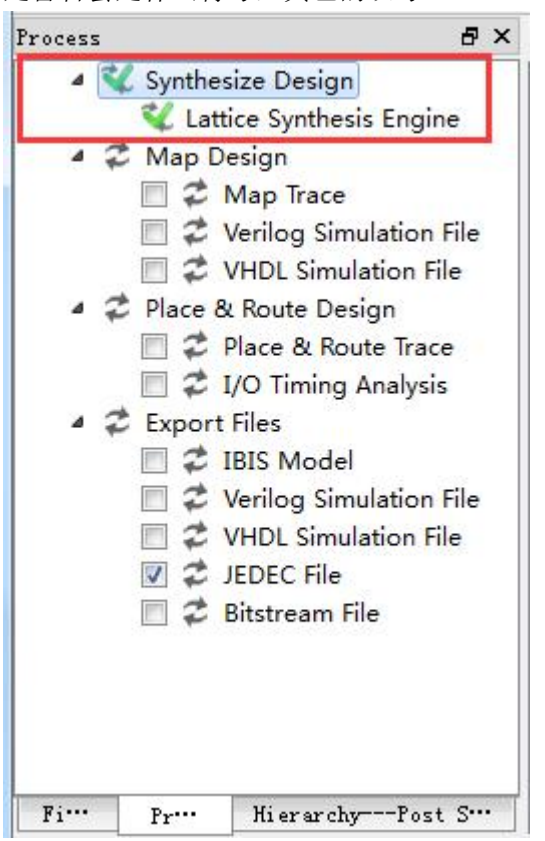

#### <span id="page-23-0"></span>**3.4** 管脚分配

1、在工具栏中选择第三行第一个图标,点击即可进入管脚分配界面。

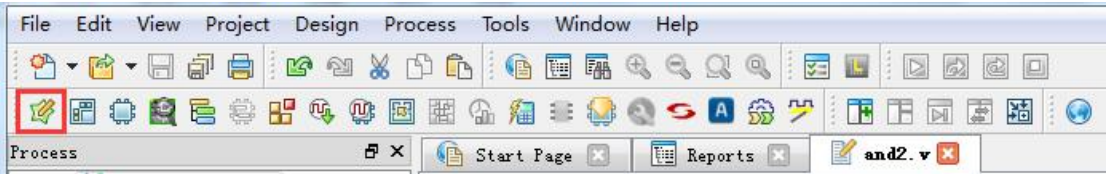

或者选择 Tools->Spreadsheet View

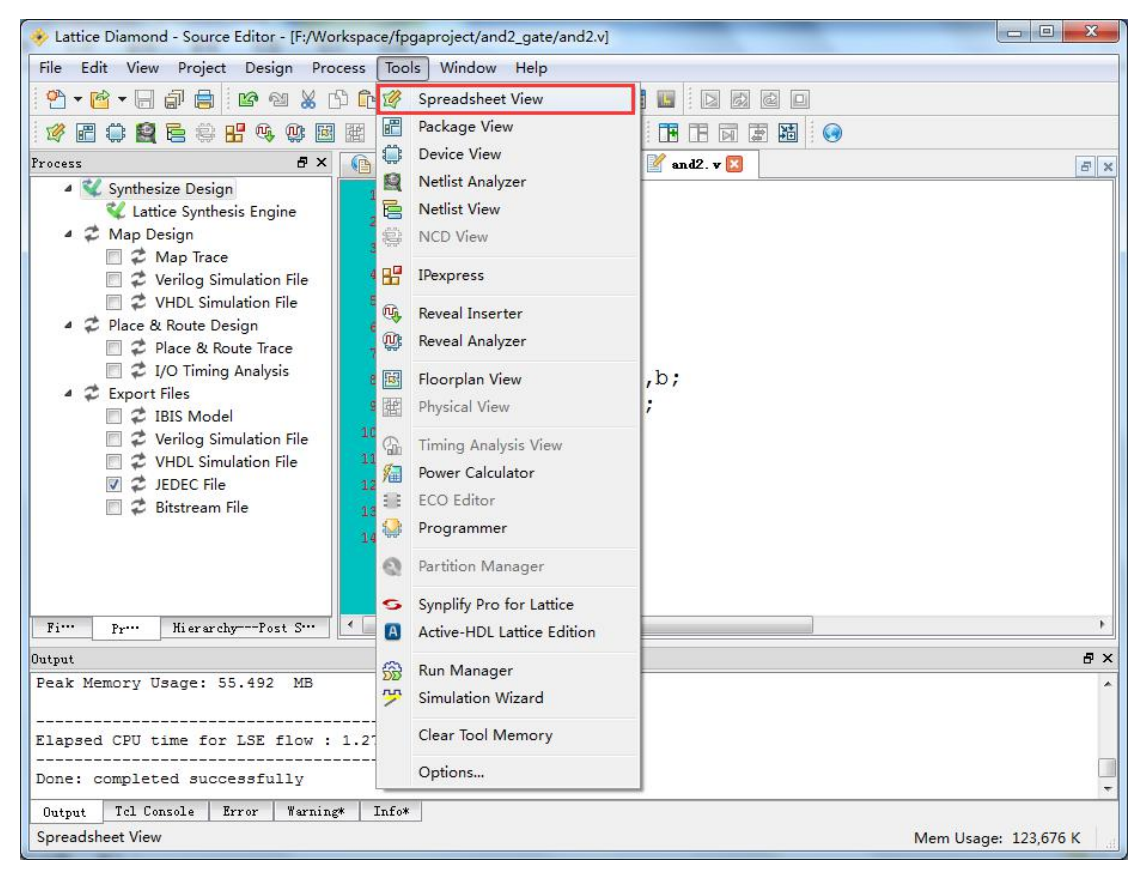

2、管脚设置约束界面。

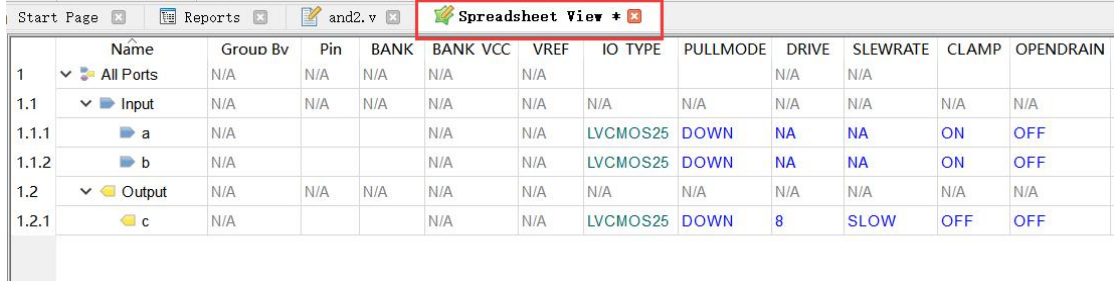

3、管脚设置需要的约束如下。a---L14,对应的板卡上按键 K1; b----M13, 对应的板卡上按 键 K2,c----N13, 对应的板卡上 LD1。同时把管脚的 IO 类型都调整到 LVCOM33 (3.3V 电平)。 完成设置后,Ctrl+S 保存设置。

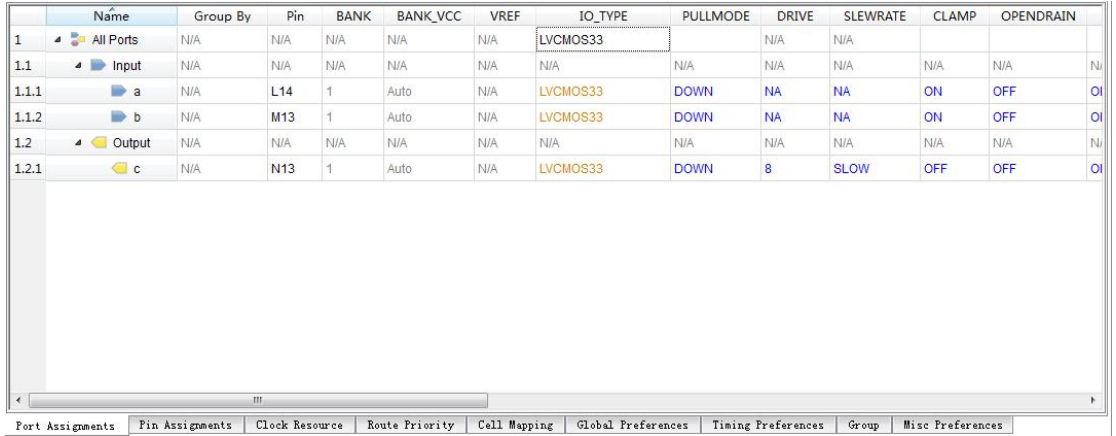

### <span id="page-25-0"></span>**3.5** 生成编译文件

1、综合成功以及管脚设置正确后,要想生成编译流文件需要经过映射、布局布线、输出流 文件等几个步骤,这些步骤都是软件 EDA 工具自动完成。

Map Design:映射是将综合过程产生的门级电路(这些门级电路逻辑目前是与具体芯片不相 关)转换为与特定 FPGA 芯片结构相关的电路过程。例如将门电路逻辑或者触发器逻辑转换 为特定的与芯片相关查找表结构

Place&Route Design:布局布线过程就是根据映射过程所产生的基于 FPGA 芯片电路逻辑在该 FPGA 芯片上面进行物理布局布线过程

Export Files:输出编译文件。在小脚丫开发板上的 MXO2 系列芯片需要用 JEDEC 文件进行编 译下载,所以在这里要将 JEDEC File 项勾选上

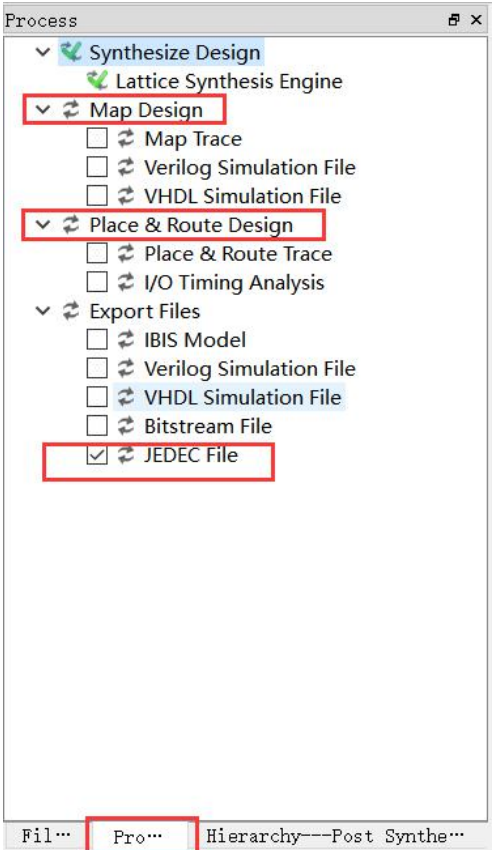

2、双击对应的步骤,软件会自动运行该过程。也可以直接双击 Export Files 项,自动完成以 上步骤

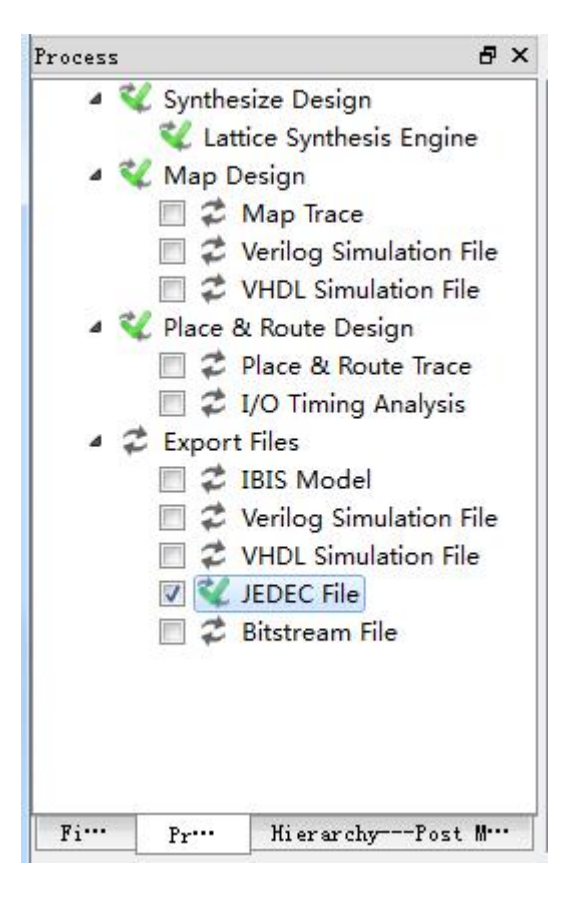

#### <span id="page-27-0"></span>**3.6** 下载

1、完成输出编译文件后,则可以将编译文件下载到板卡上测试了。这里是针对 STEP-MXO2 小脚丫开发板。

将 STEP-MXO2 开发板通过 USB 线连接到 PC 供电,这时查看电脑的设备管理器增加了一个 USB 串行设备,这说明下载器的驱动已经安装成功。

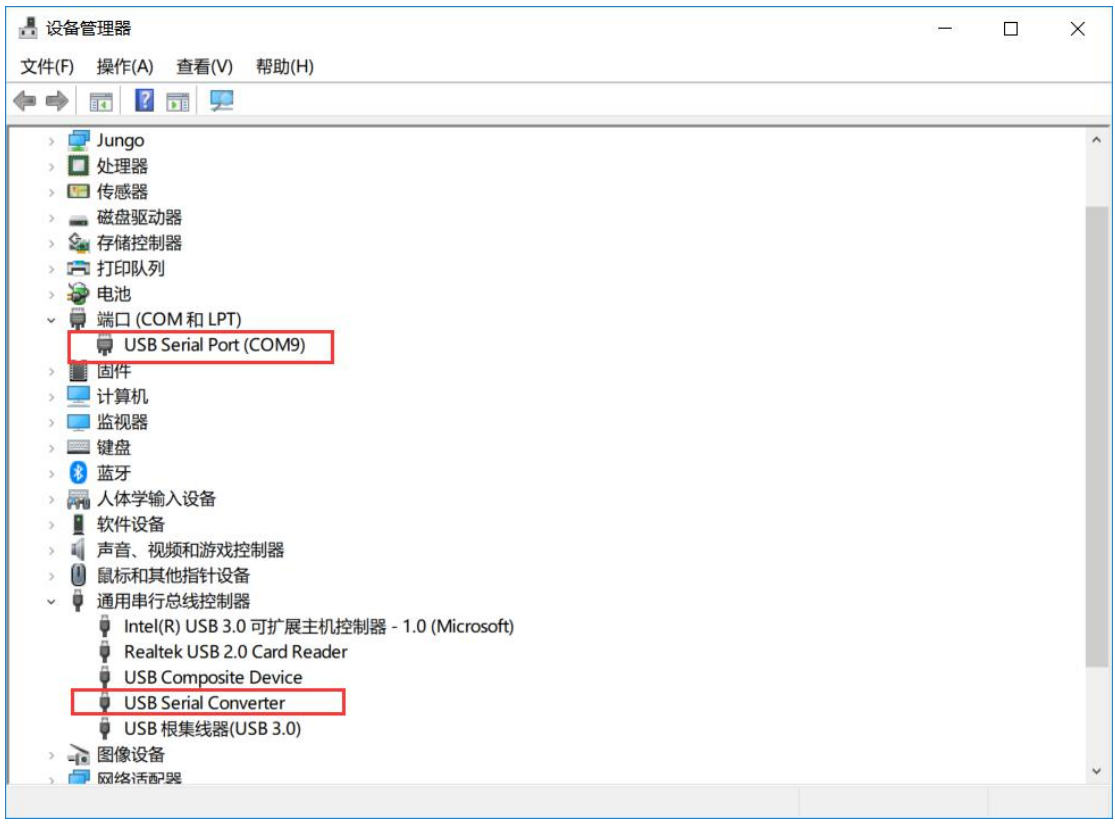

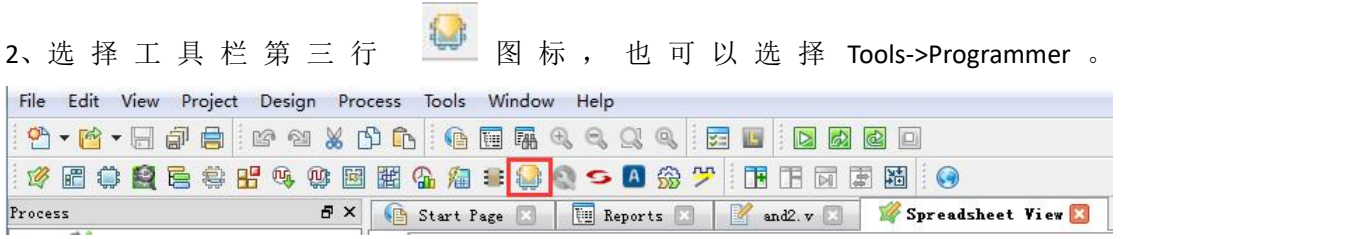

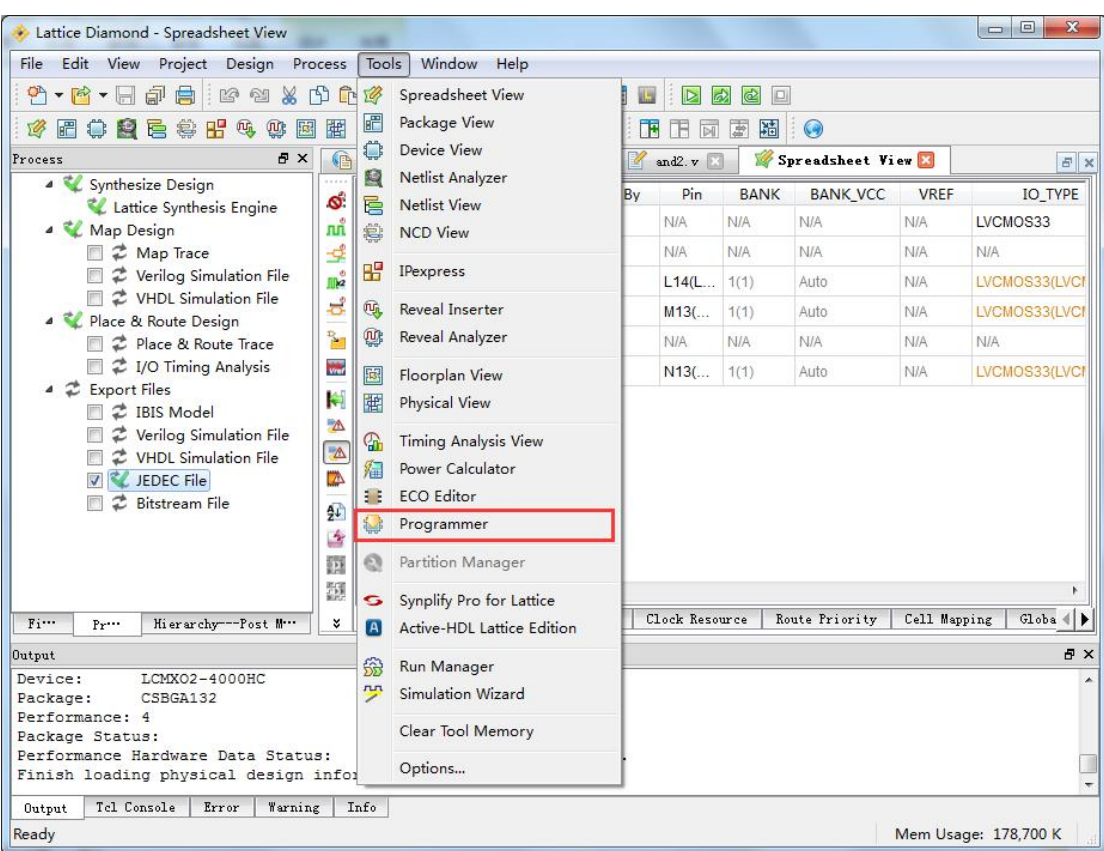

3、在进入 FPGA 编程前, IDE 会检测调试工具, 如下图。调试工具正确安装驱动后, 会自动 识别,因此选择默认即可。

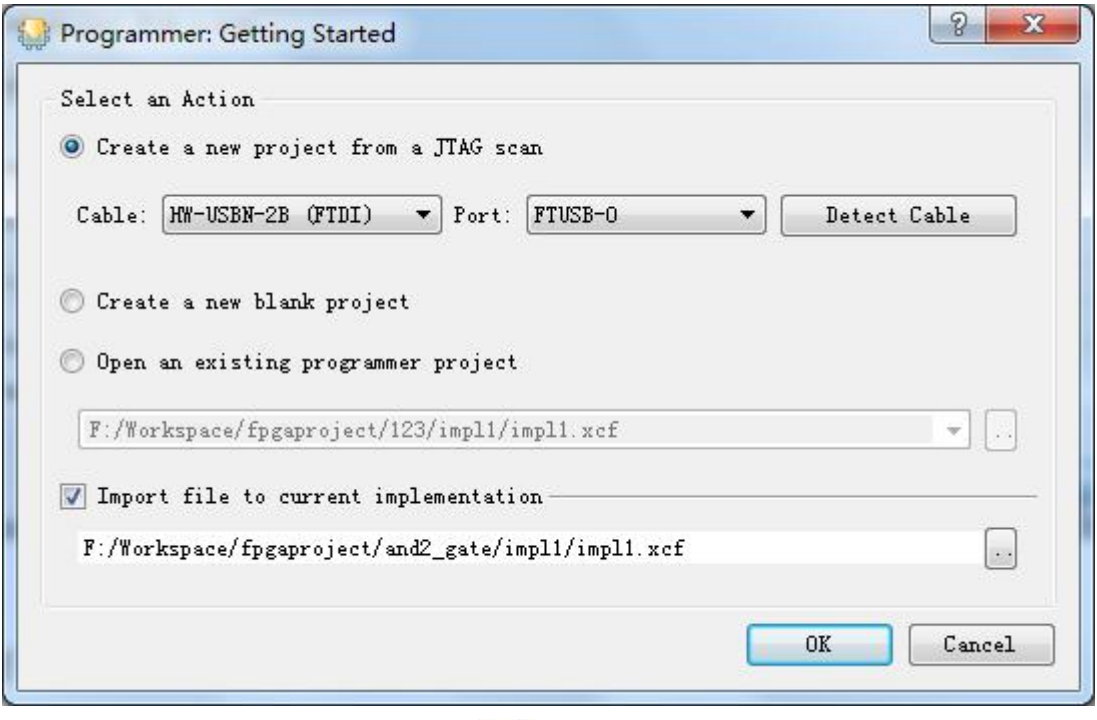

4、进入编程下载界面后,点击界面中

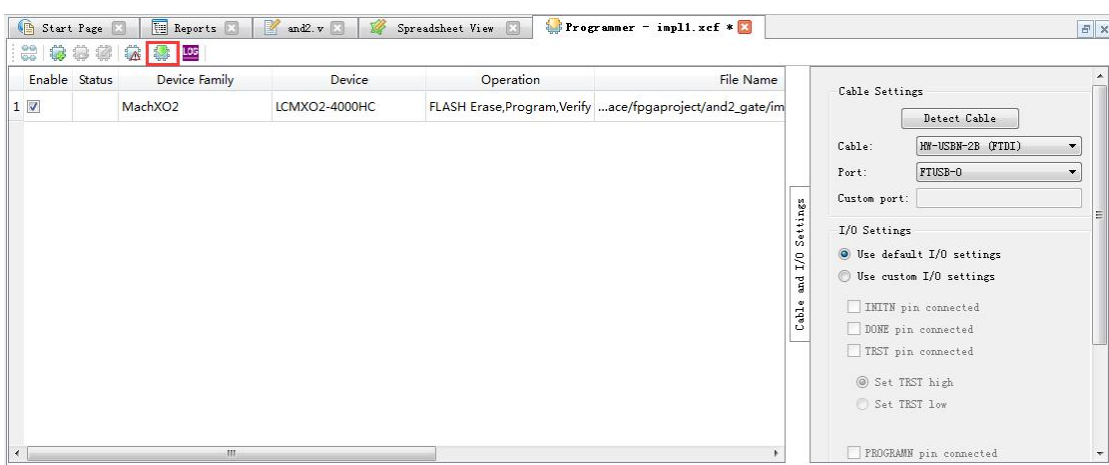

5、下载完成后,界面显示 PASS。

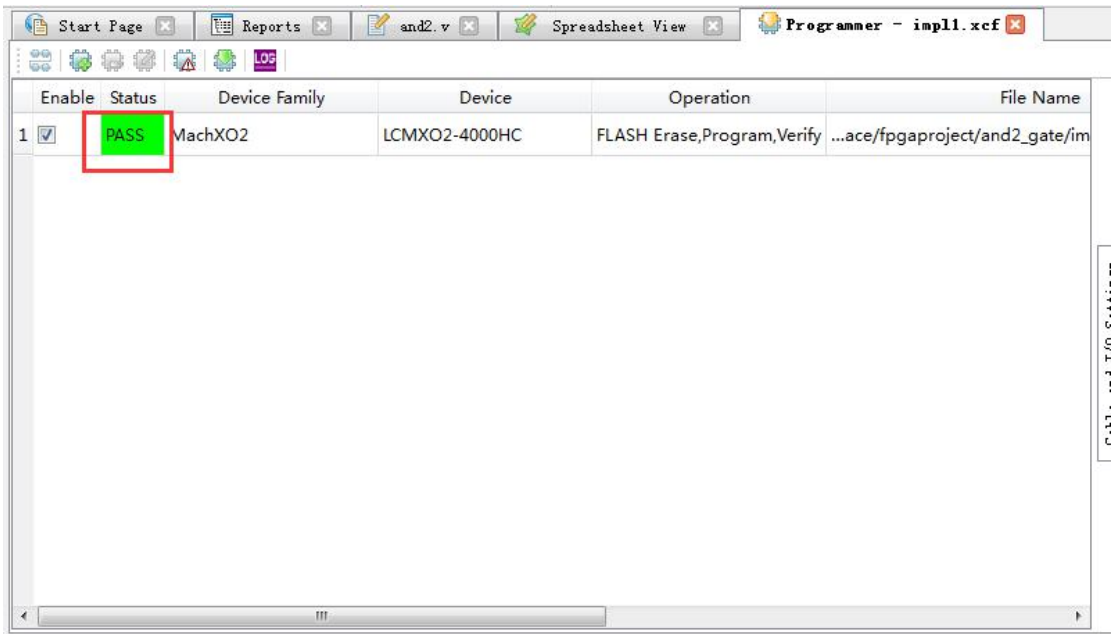

至此,新工程从创建到综合实现,再到编译下载都已完成。

接下来就是看看下载到小脚丫上的程序运行结果了。实例是一个简单的二输入与门逻辑,利 用两个按键(K1、K2)来控制 LED 灯(LD1)的亮灭。在 FPGA 板上 LD1 的信号为高时, LD1 不亮;当 LD1 的信号为低时,LD1 点亮。而按键 K1 和 K2 初始状态是高,当按键按下时信号 变低。所以程序运行后, 按任意一个键或者两个键同时按下, LD1 变亮; 否则的话, LD1 应 该不亮。

### <span id="page-30-0"></span>**3.7** 小结

总结一下 FPGA 的一般开发步骤: 1、建立工程,包括工程路径、芯片选型 2、源文件输入,一般有图形和文本输入两种方式,文本的话,一般公司使用 Verilog 较多吧 3、编译综合(Synthesis),将行为和功能层次表达的电子系统转化为低层次模块的组合,一 般可以查看系统的 RTL 层次图

4、添加约束,包括分配管脚,可以使用图形和文本输入两种方式

5、映射, 将综合生成的 RTL 逻辑转换成和特定 FPGA 芯片相关逻辑构成

6、布局布线,映射后的逻辑在 FPGA 芯片上实现物理布局布线

7、验证(Verification),包括时序仿真和功能仿真,一般会结合 ModelSim 编写 testbench 进 行测试

7、生成下载的编译流文件文件

8、下载工程文件到开发板,包括仿真器连接和配置

9、效果演示

比较简单的工程可以省略其中的一些步骤,直接上板看效果。

# <span id="page-31-0"></span>**4**.仿真工具 **Active-HDL**

FPGA 设计里还有一个重要的步骤就是仿真,Diamond 软件开发环境同时集成了 Active-HDL 工具,下面看看如何进行功能仿真

1、首先新建一个 testbench 文件, 方法和新建 Verilog 源文件一样。我们命名为 and2\_tb

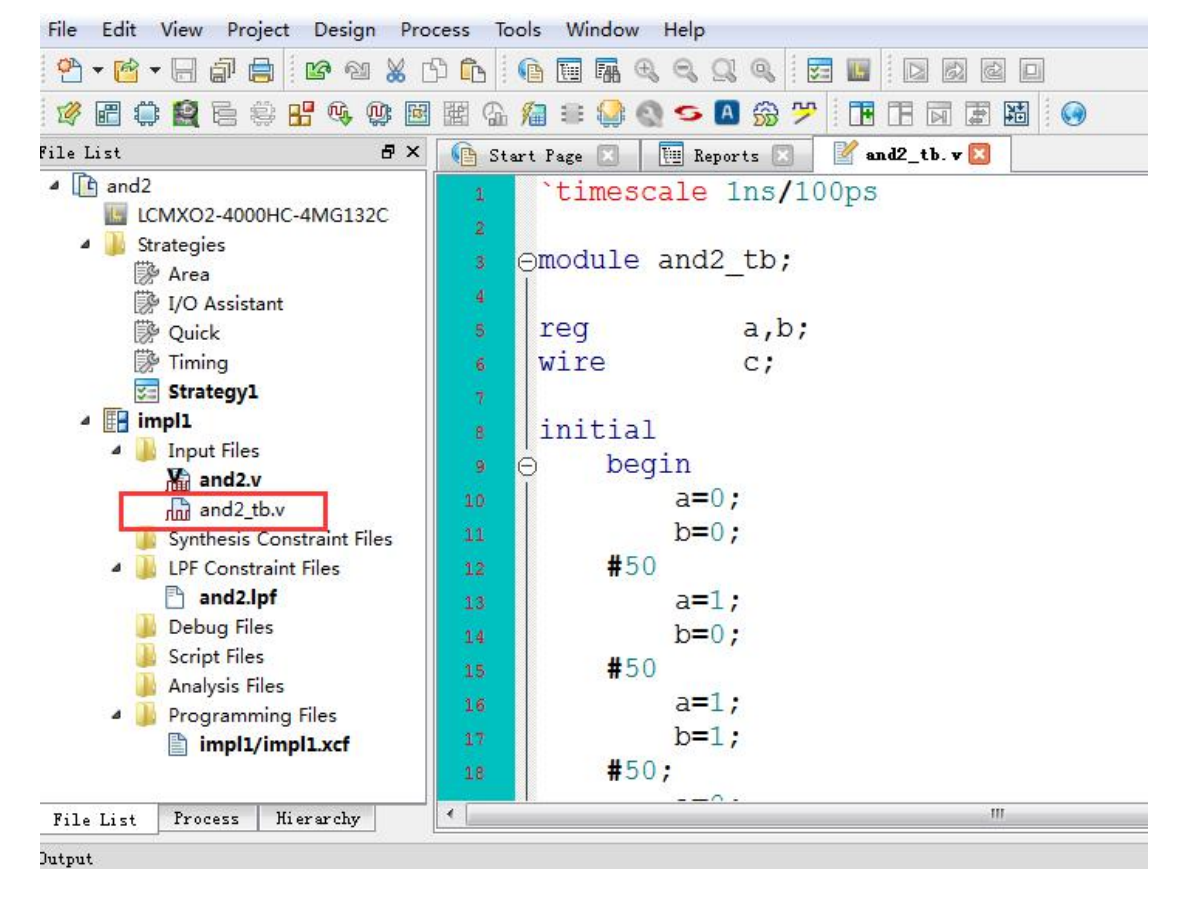

2、testbench 测试文件内容如下:

`timescale 1ns/100ps module and2\_tb; reg a,b; wire c; initial begin a=0; b=0; #50 a=1;  $b=0$ : #50 a=1;  $b=1$ ; #50; a=0;  $b=1;$ end and2 and2\_u1( .a (a), .b (b),  $\mathsf{c}$  (c) ); endmodule

3、这里需要注意的是测试文件只是用来仿真的,很多语句是不可综合的,所以要设置文件 的属性。在工程目录里右键点击 and2\_tb 文件,

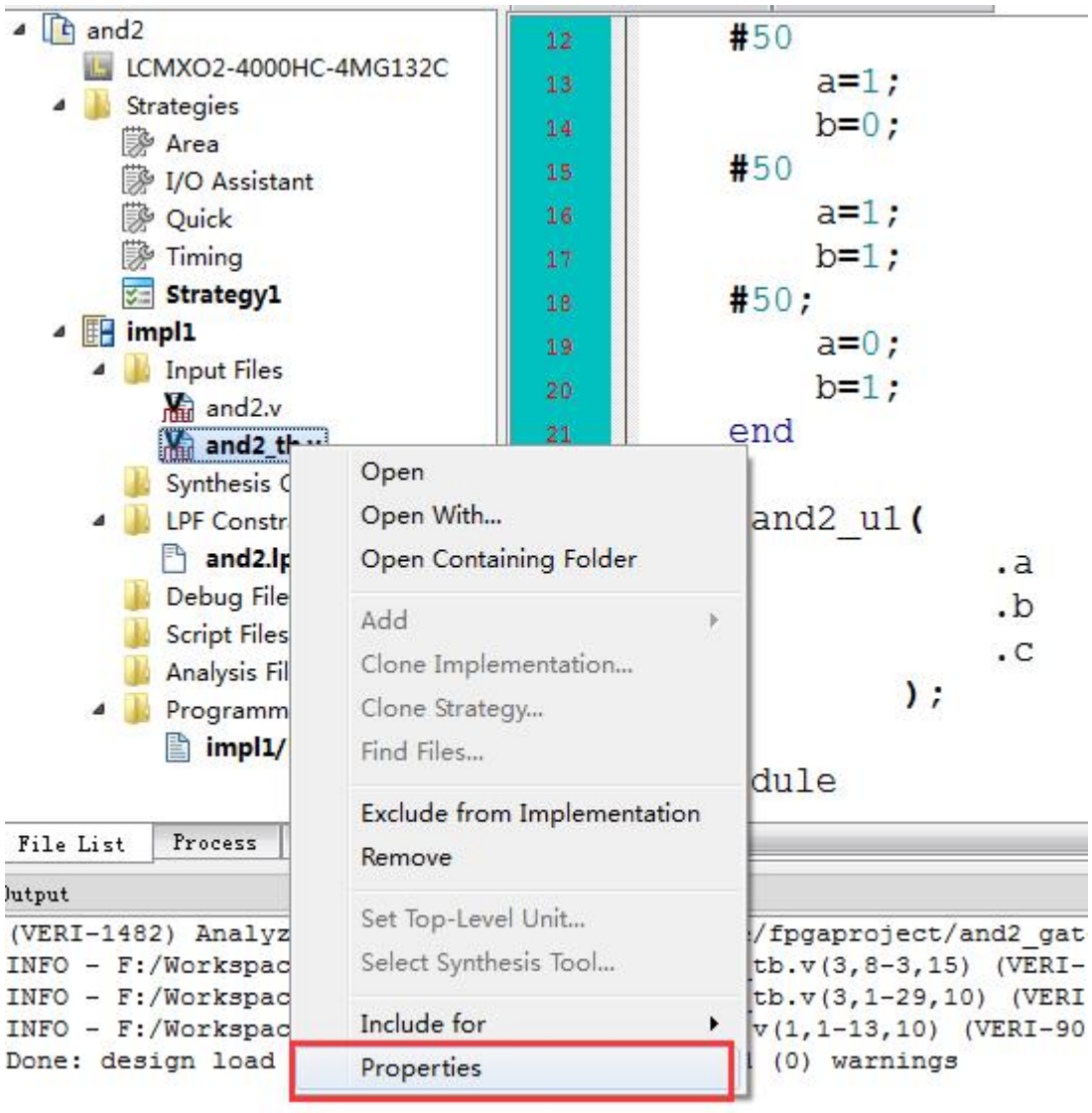

弹出一个属性窗口,把测试文件属性值改为 simulation 表示只做仿真。

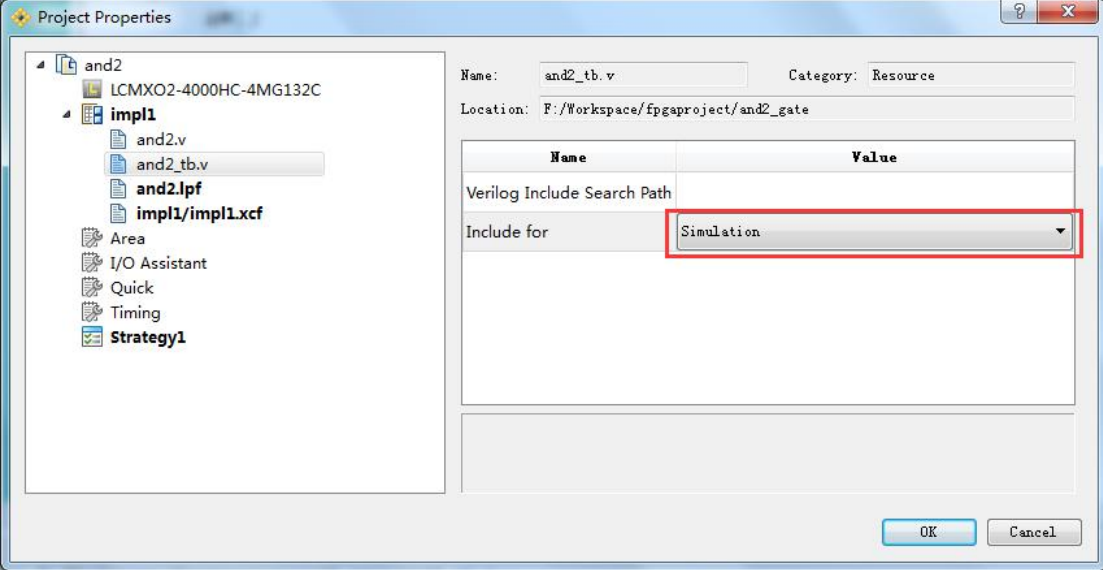

4、点击工具栏的仿真向导按钮 2,

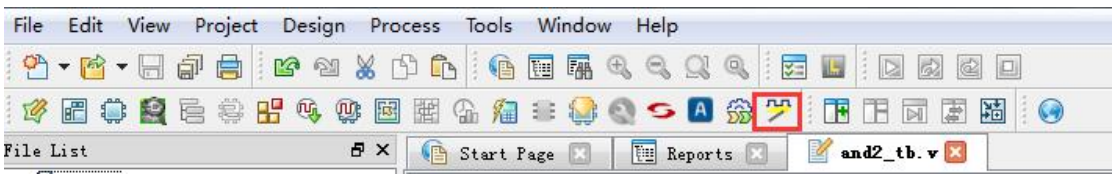

#### 或者是 Tool->Simulation Wizard

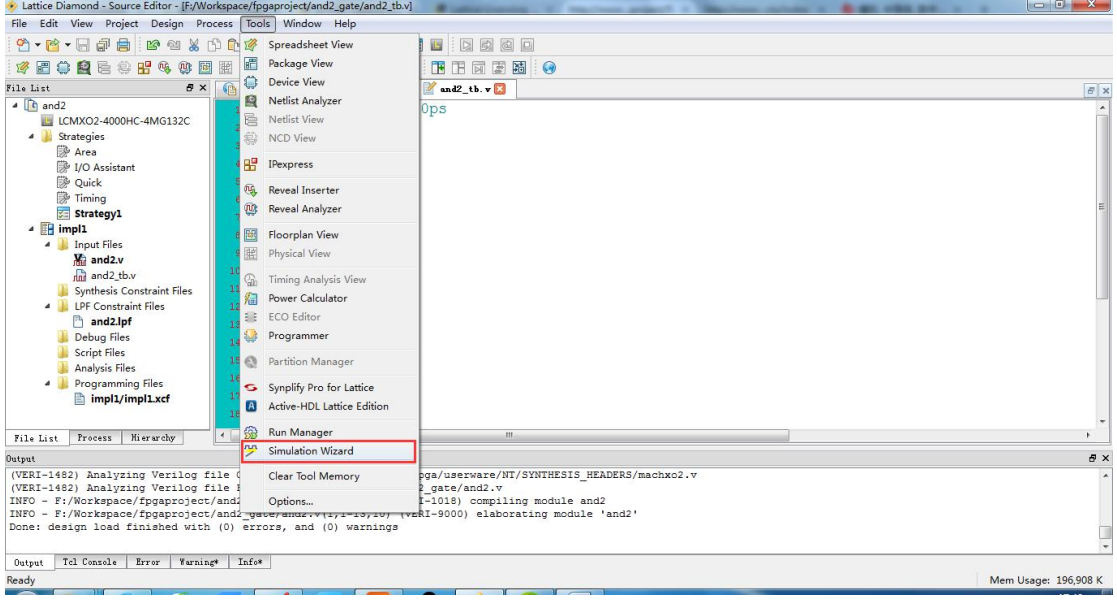

5、弹出仿真向导窗口,

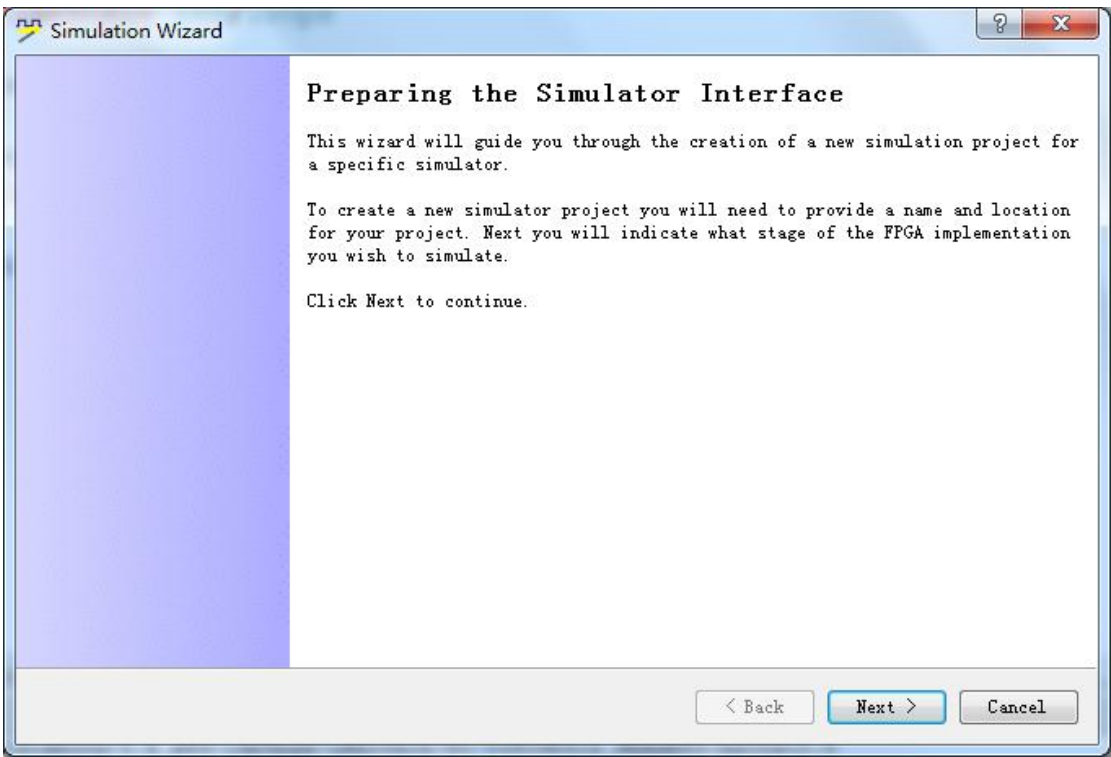

6、给仿真的工程去一个名字,

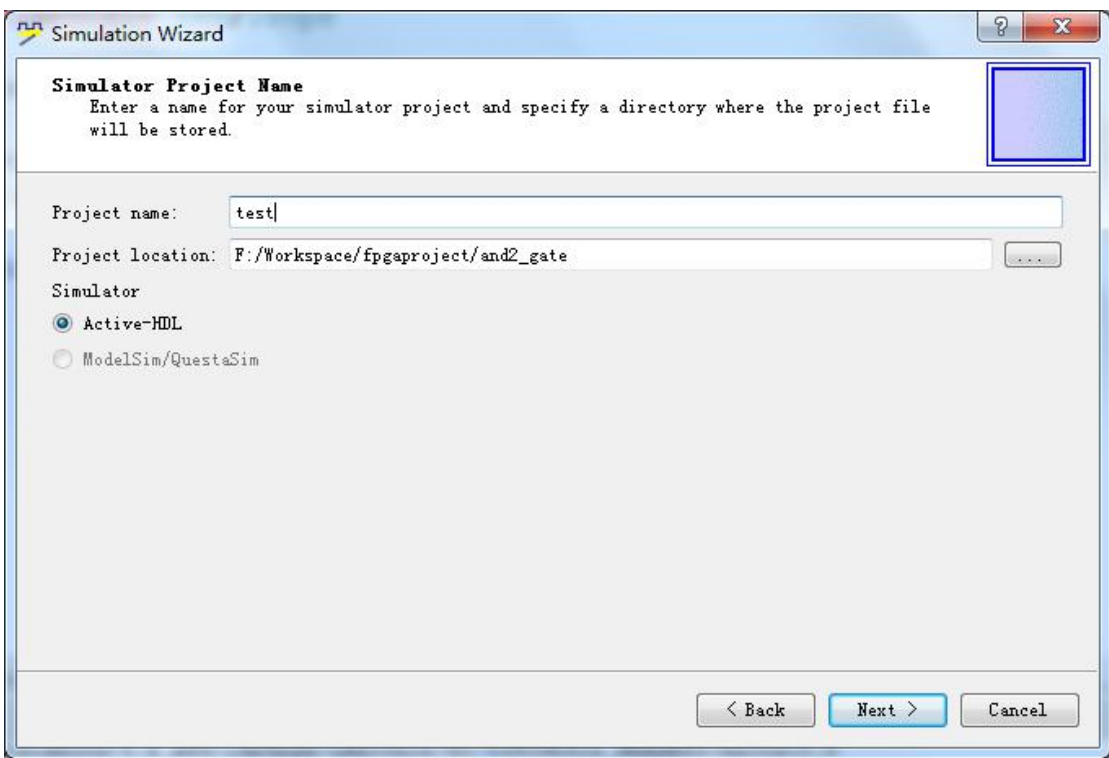

7、选择仿真的阶段,这里是功能仿真,所以只能选 RTL 级。

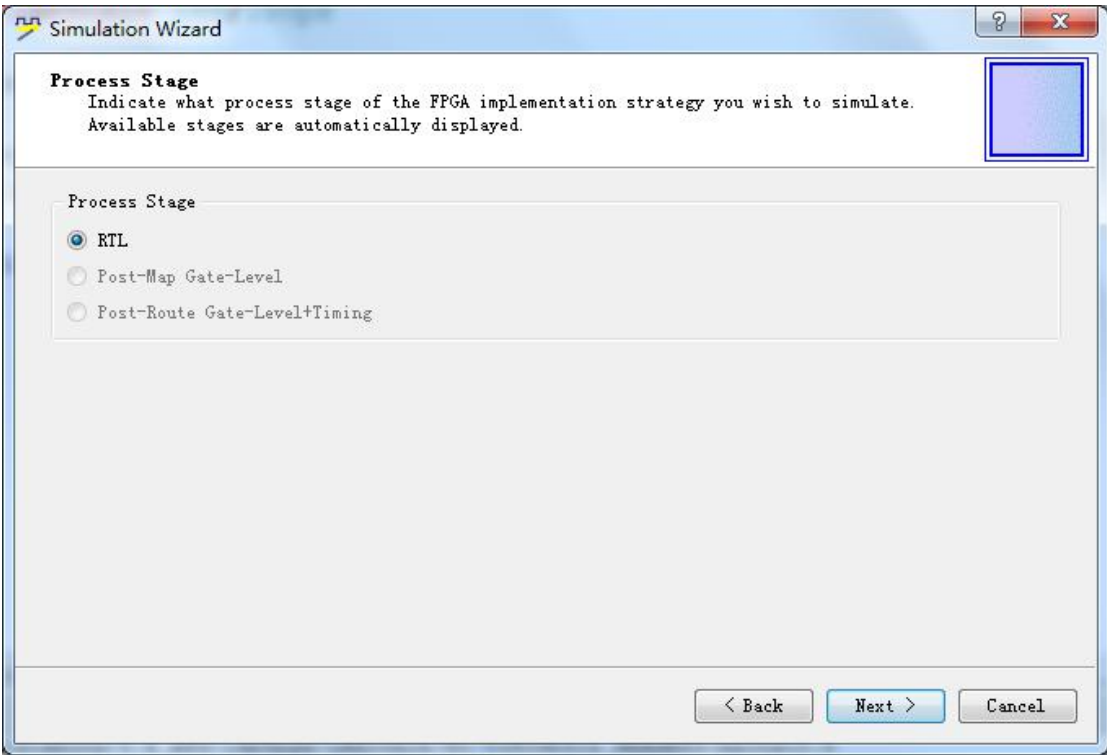

8、选择添加或者删除所要仿真的源文件和测试文件,如果确认了 Copy Source to Simulation Directory 选项, 将会拷贝源文件到仿真工程目录。

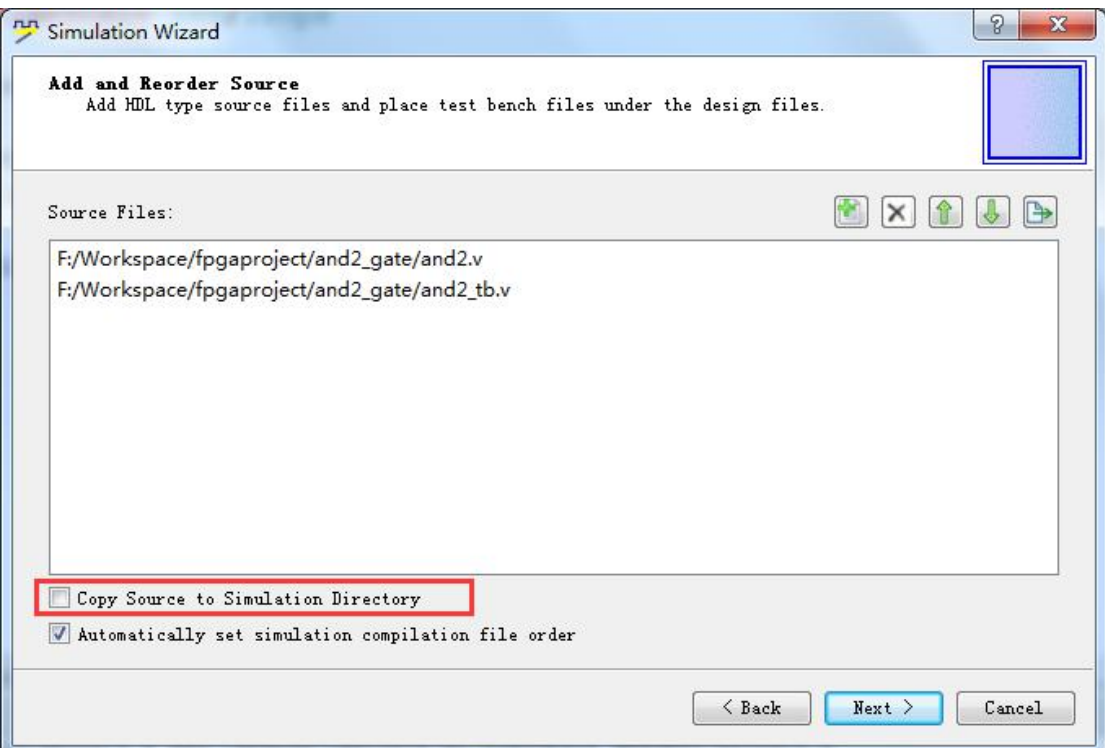

9、仿真工程列表,如果有多个测试文件可以选择顶层测试文件。

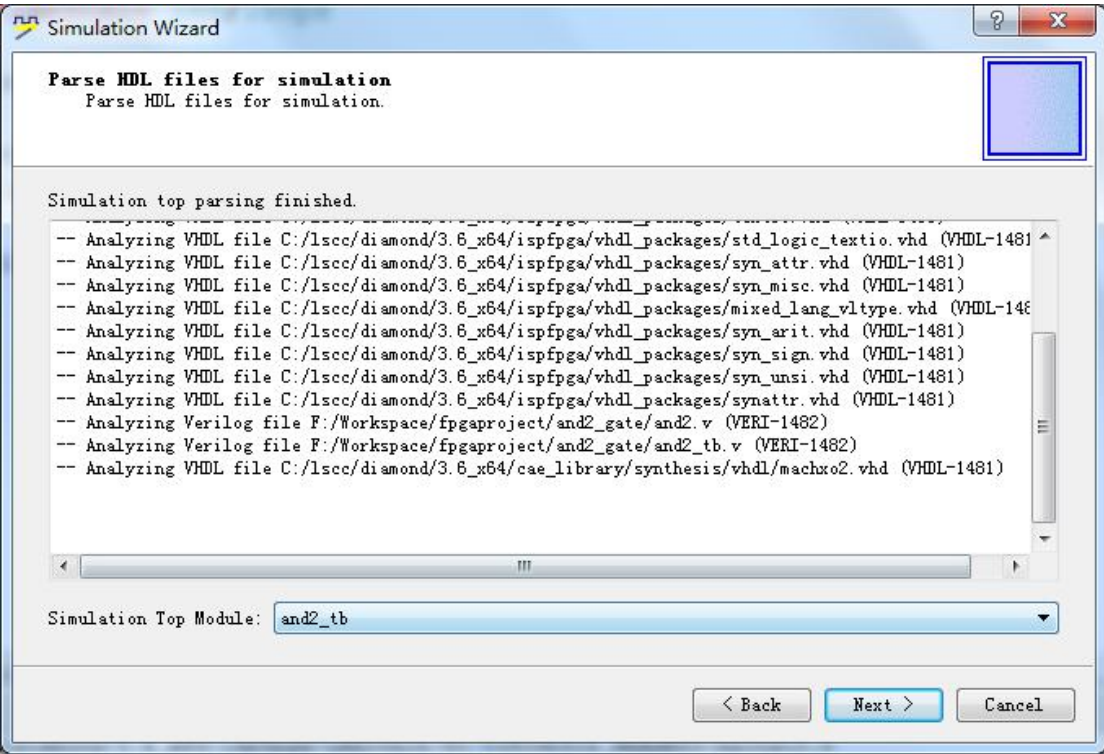

10、仿真工程项目创建完成,如果下方选项确定,将会在完成后自动执行仿真并显示波形文 件。

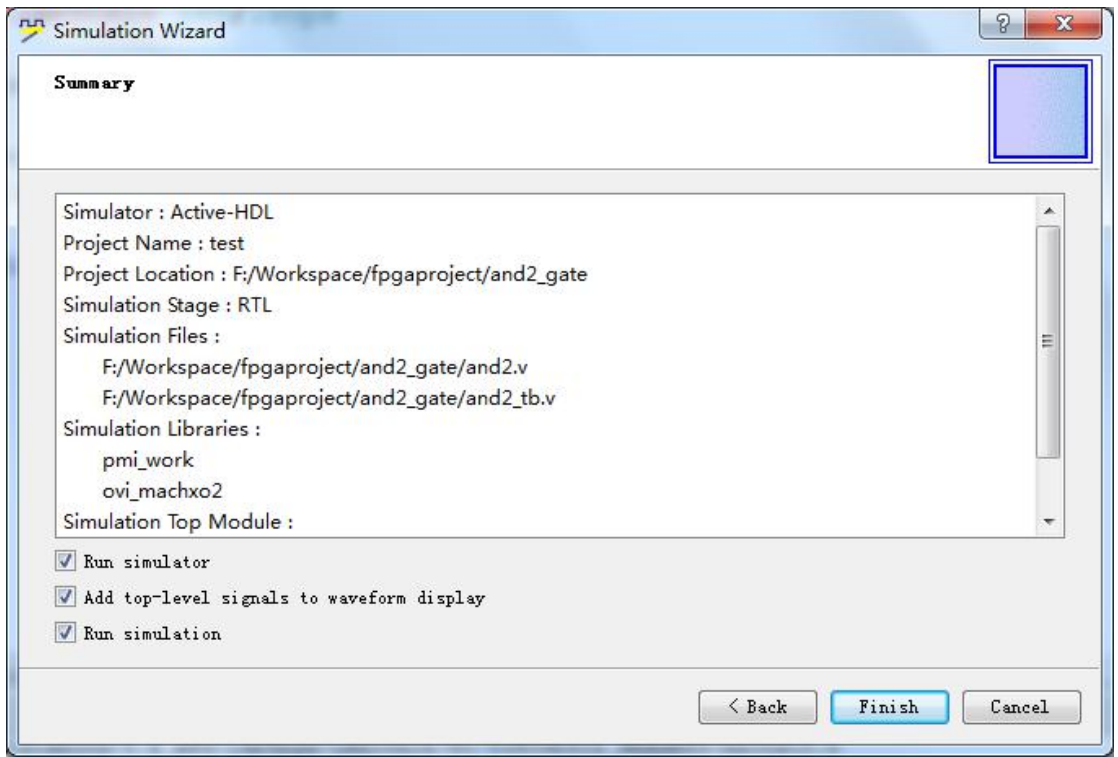

#### 11、完成仿真向导后,执行方针显示仿真后波形。

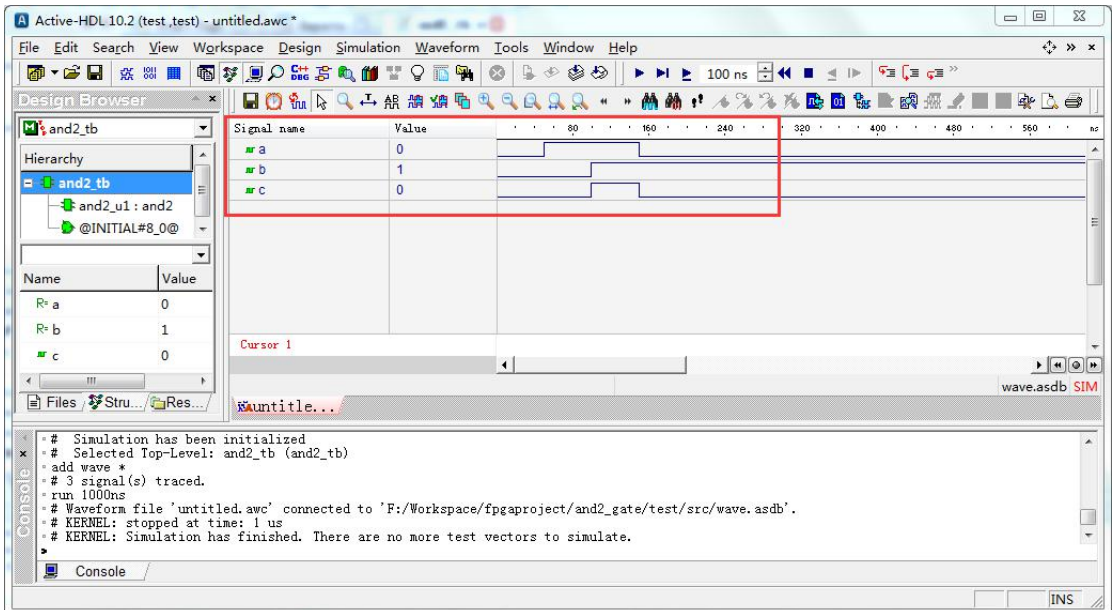

# <span id="page-38-0"></span>**5. STEP-MXO2-C** 版本

#### <span id="page-38-1"></span>**5.1 STEP-MXO2-C** 版本差异

小脚丫 STEP-MXO2-C 是与 STEP-MXO2 相似的一款硬件版本, 它们之前最大的区别就是下载 编译文件到 FPGA 芯片的方式不一样。STEP-MXO2 是通过 JTAG 模式下载文件,而 STEP-MXO2-C 则是虚拟 USB 磁盘, 通过文件拷贝方式。具体的硬件上差别请参考文档 STEP-MXO2 硬件手 册

#### <span id="page-38-2"></span>**5.2 STEP-MXO2-C** 下载方式

1、使用小脚丫 STEP-MXO2-C 时,建工工程到生成编译文件的过程与之前 STEP-MXO2 开发板 完全一样,不同的是在 3.6 节下载这一步。

将 STEP-MXO2-C 开发板通过 USB 线连接到 PC, 查看设备管理器增加 USB 大容量存储设 くちょう あいしょう あいしん あいしん あいしん あいしん あいしん あいしん あいしん しゅうしょく

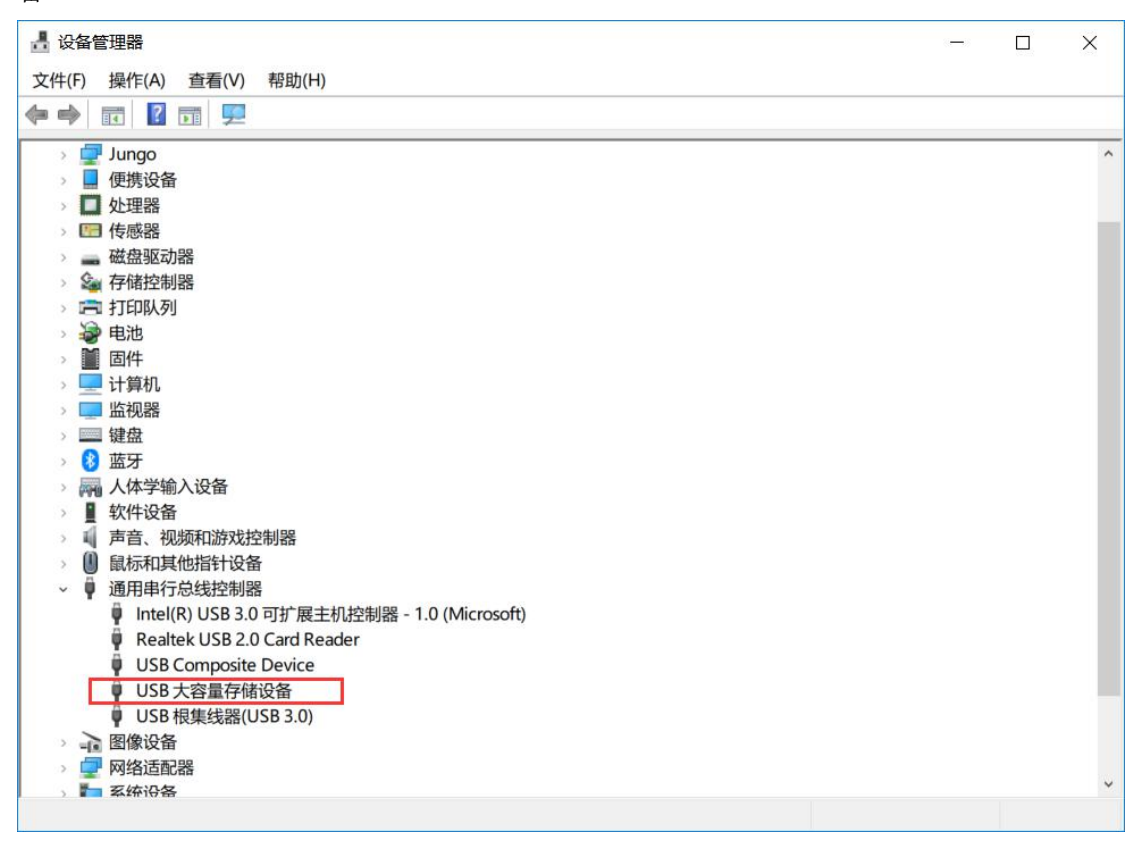

同时可以看到电脑增加了一个名为 STEP FPGA 的 USB 盘符

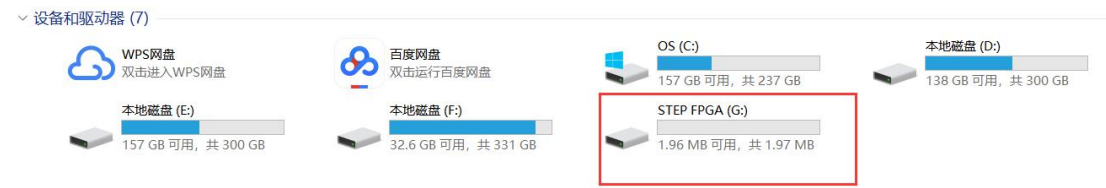

2、前面工程生成的 JEDEC File 在工程目录下 impl1 文件夹下面,后缀为 jed 的文件就是我们 需要下载的文件。

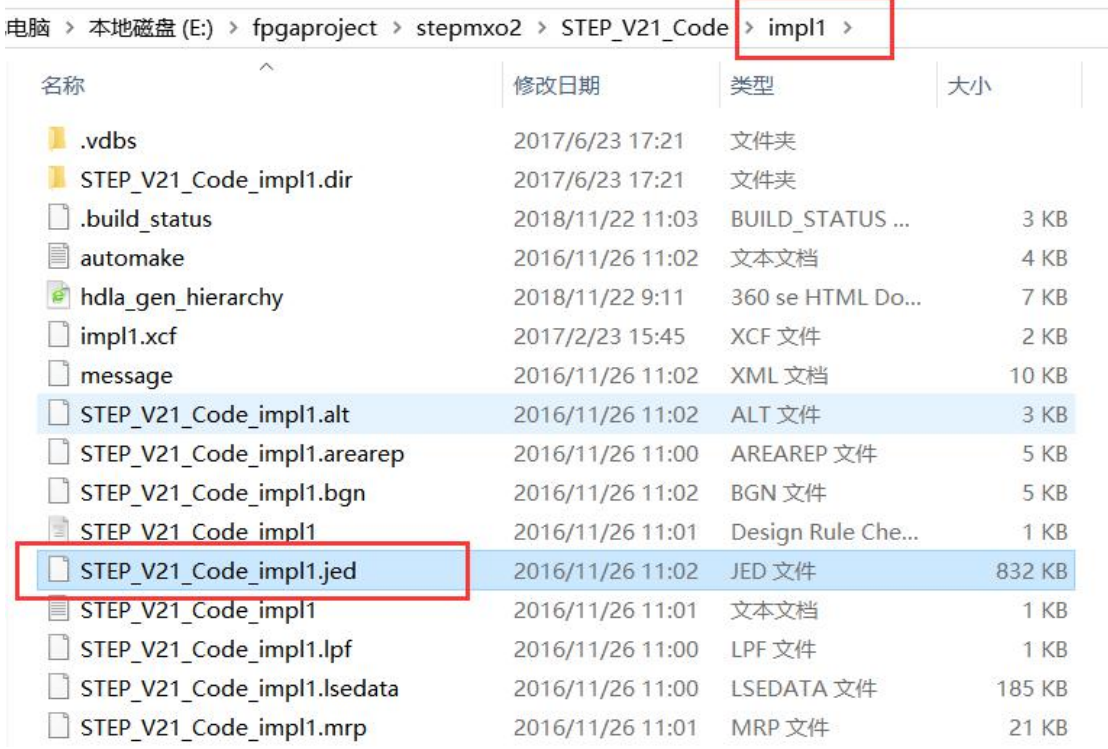

3、拷贝.jed 文件到 STEP FPGA 磁盘

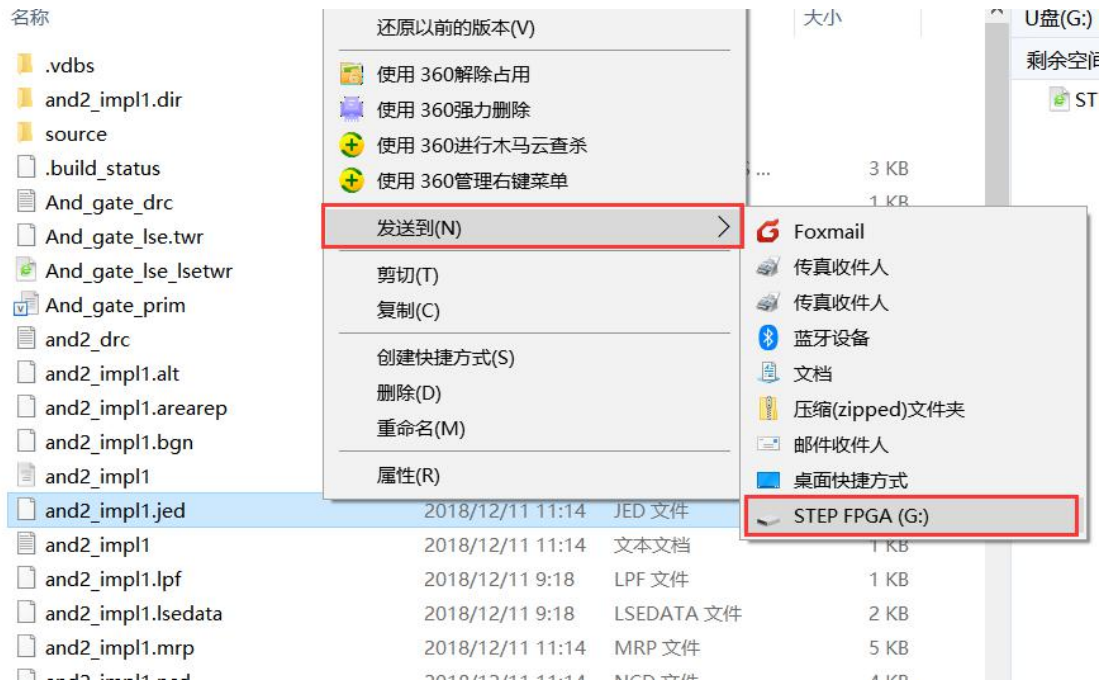

文件拷贝完成后会有一个重新识别 USB 盘的过程,这是已经完成了文件下载。

4、下载小结

STEP-MXO2-C 开发板采用了一种全新的下载文件方式,在 PC 上虚拟一个 USB 盘, 通过 文件拷贝的方式自动完成文件下载,速度更快更方便。

# <span id="page-40-0"></span>**6**.版本

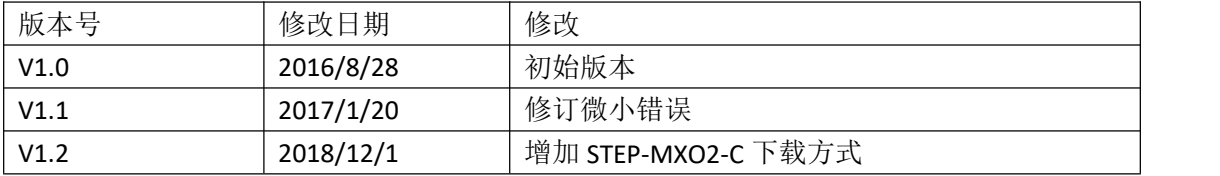